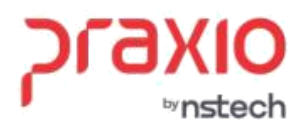

Folha de pagamento **DIRF - 2024**

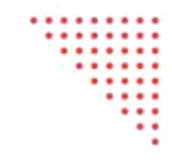

SP +55 (11) 5018-2525 | MG +55 (31) 2533-5050 | RS +55 (51) 3066-0011 | RJ +55 (21) 3525-2929

# **Manual de Referência Parametrização da DIRF 2024**

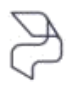

DIREÇÕES CONECTADAS AO FUTURO.

praxio.com.br

Rua José Versolato, 101 - Cj 31 - 09750-73 - Centro - São Bernardo do Campo - SP

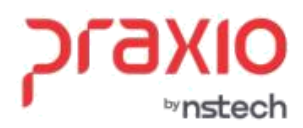

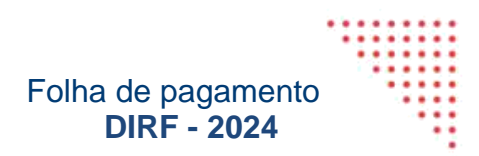

## **Sumário**

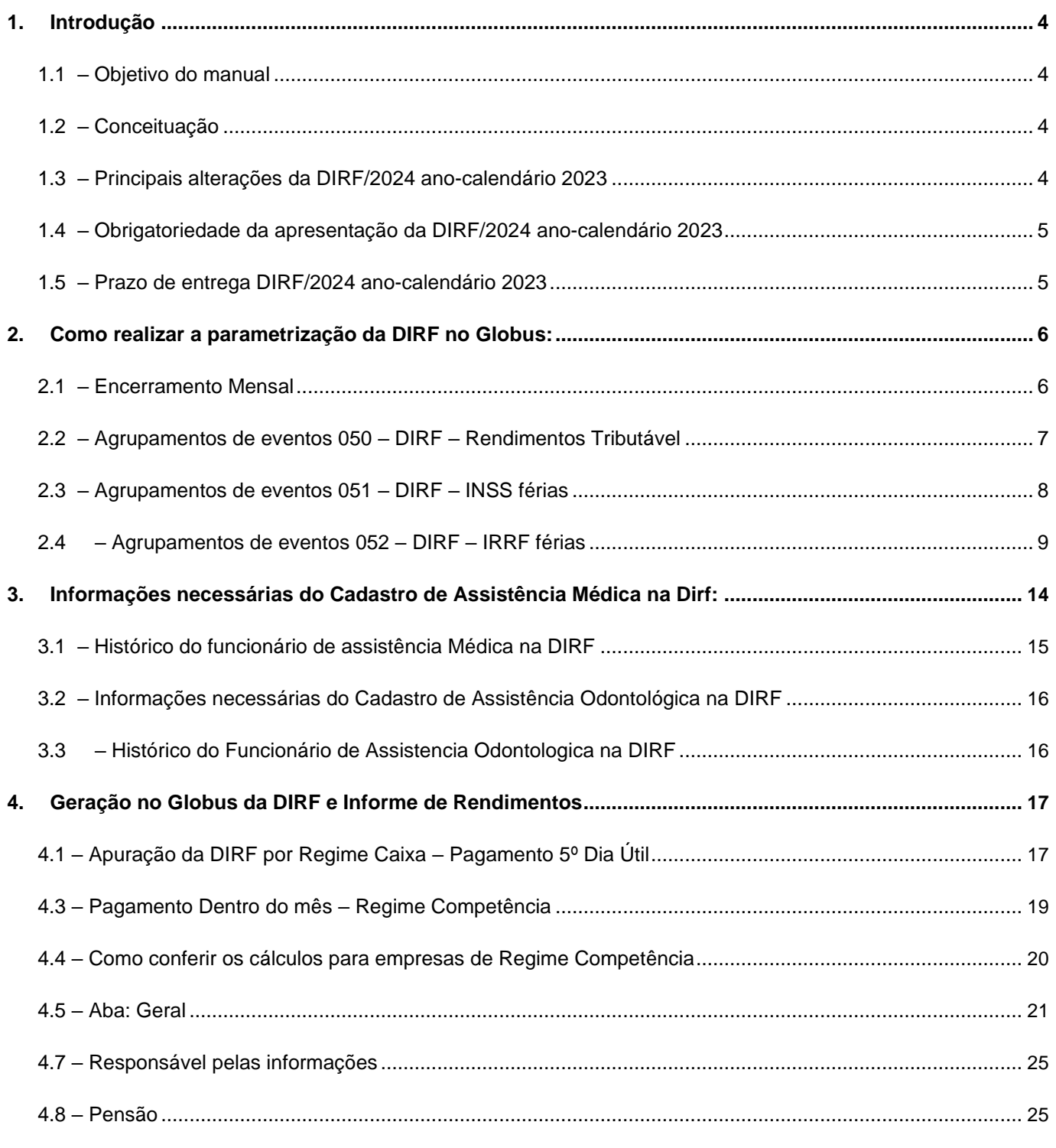

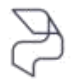

DIREÇÕES<br>CONECTADAS AO FUTURO.

#### Folha de pagamento: **DIRF - 2024**

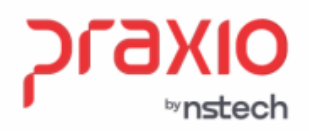

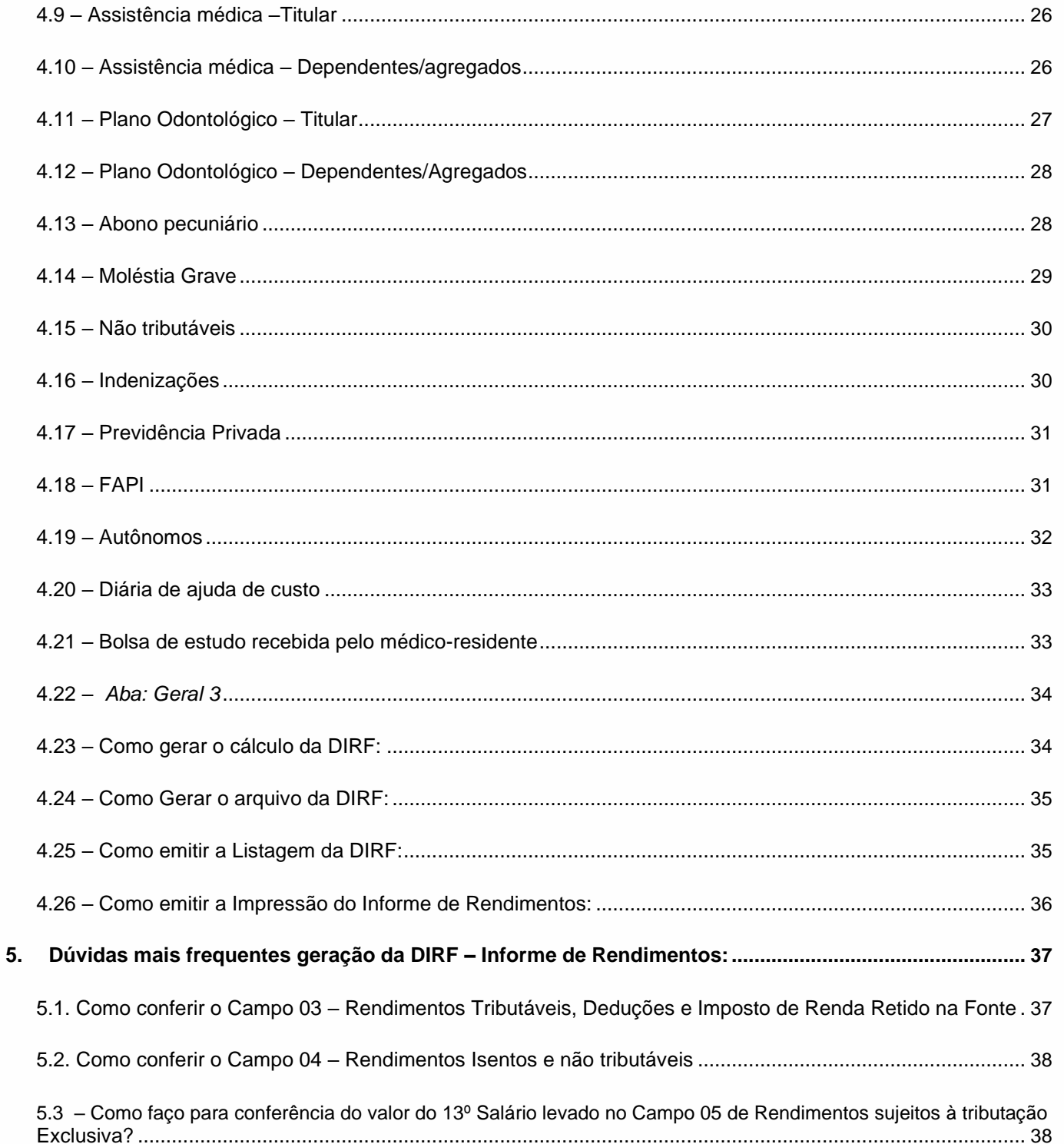

DIREÇÕES CONECTADAS AO FUTURO.

<span id="page-3-0"></span>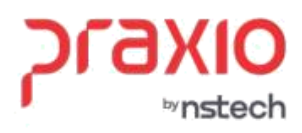

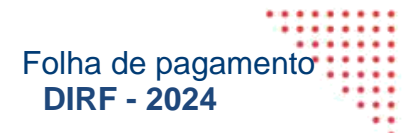

#### **1. Introdução**

#### **1.1 – Objetivo do manual**

Apresentar as rotinas que possuem influência na geração da DIRF (Declaração de Imposto de Renda na Fonte), suas características e detalhes de informações necessárias para a geração do arquivo de importação e emissão de relatórios para verificação dos resultados.

Este manual apresentará instruções para a geração da DIRF, onde esta rotina faz parte do módulo de Folha de Pagamento do Globus.

As informações do módulo apresentado neste manual são básicas. Portanto, o módulo pode ser configurado para diversos tipos de empresa. Todos os dados utilizados nos relatórios e telas do sistema de Folha de Pagamento são fictícios.

#### **1.2 – Conceituação**

A Declaração do Imposto sobre a Renda Retido na Fonte – Dirf é a declaração feita pela FONTE PAGADORA, com o objetivo de informar à Secretaria Especial da Receita Federal do Brasil:

- Os rendimentos pagos a pessoas físicas e jurídicas domiciliadas no País, inclusive os

isentos e não tributáveis nas condições em que a legislação específica;

- O valor do imposto sobre a renda e/ou contribuições retidos na fonte, dos rendimentos pagos ou creditados para seus beneficiários;

- O pagamento, crédito, entrega, emprego ou remessa a residentes ou domiciliados no exterior, ainda que não tenha havido a retenção do imposto, inclusive nos casos de isenção ou alíquota zero;

- Os pagamentos a planos de assistência à saúde – coletivo empresarial, no caso de beneficiário pessoa física;

- Os valores relativos a deduções, no caso de trabalho assalariado.

• Instrução Normativa RFB nº 1990, de 18 de novembro de 2020, arts. 10,12 e 13.

## **1.3 – Principais alterações da DIRF/2024 ano-calendário 2023**

Limite mínimo anual de rendimento assalariado, para geração no arquivo igual ou superior a **R\$ 28.559,70**.

Limite mínimo anual de rendimento sem vínculo empregatício igual ou superior **R\$ 6.000,00.**

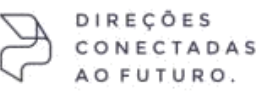

praxio.com.br

ġ,

+55 (11) 5018-2525 | MC +55 (31) 2533-5050 | RS +55 (51) 3066-0011 | RJ +55 (21) 3525-2929

<span id="page-4-0"></span>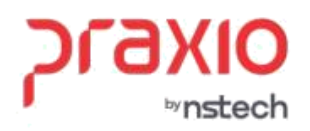

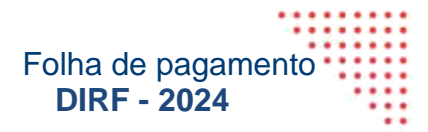

#### **1.4 – Obrigatoriedade da apresentação da DIRF/2023 ano-calendário 2022**

Estarão obrigadas a apresentar a DIRF 2023 as pessoas jurídicas e físicas elencadas da **INSTRUÇÃO NORMATIVA RFB Nº 1990, DE 18 DE NOVEMBRO DE 2020.** O que deverá ser demonstrado na DIRF?

Além dos beneficiários que sofreram retenção de IRRF, CSLL, PIS ou Cofins, os beneficiários ainda que sem retenção de IR: Trabalho assalariado: valor pago anocalendário **>= R\$ 28.559,70.**

Trabalho sem vínculo: valor pago ano-calendário **> R\$ 6.000,00** Previdência privada e planos de seguro de vida (cobertura por sobrevivência) pagos durante o ano-calendário Dividendos e lucros.

#### **1.5 – Prazo de entrega DIRF/2023 ano-calendário 2024**

A DIRF 2024, relativa ao ano-calendário de 2023, deverá ser entregue até as 23h59min59s (vinte e três horas, cinquenta e nove minutos e cinquenta e nove segundos), horário de Brasília, do dia 29 de fevereiro de 2024.

• Instrução Normativa RFB nº 1990 , de 18 de novembro de 2020, art.7º, caput

A apresentação da DIRF 2023 é obrigatória para pessoas jurídicas e físicas que pagaram ou creditaram rendimentos sobre os quais tenha incidido retenção do Imposto sobre a Renda Retido na Fonte (IRRF), ainda que em um único mês do ano-calendário, por si ou como representantes de terceiros.

**Fonte:** https://www.gov.br/receitafederal/pt-br/centrais-de-conteudo/publicacoes/perguntase-respostas/dirf/perguntas-e-respostas-dirf-2023.pdf

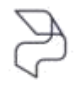

DIRECÕES

<span id="page-5-0"></span>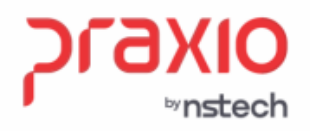

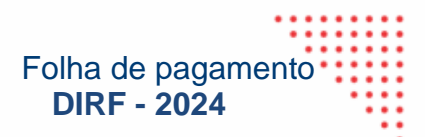

#### **2. Como realizar a parametrização da DIRF no Globus:**

#### **2.1 – Encerramento Mensal**

No sistema Globus faz da parte da rotina do Processamento da Folha o encerramento mensal de cada Tipo de Folha, desta forma em dezembro de 2023 é importante avaliar se o encerramento do 13º Salário que será levado na DIRF como parte dos rendimentos foi realizada. Para realizar esta rotina é necessário ir ao menu:

**Procedimentos Mensais -> Encerramento Mensal:** Após selecionar a empresa e a competência do 13º Salário. Exemplo 20/12/AAAA, marcar a opção em tela de 13º Salário e agrupar as filiais cadastradas e confirma a operação.

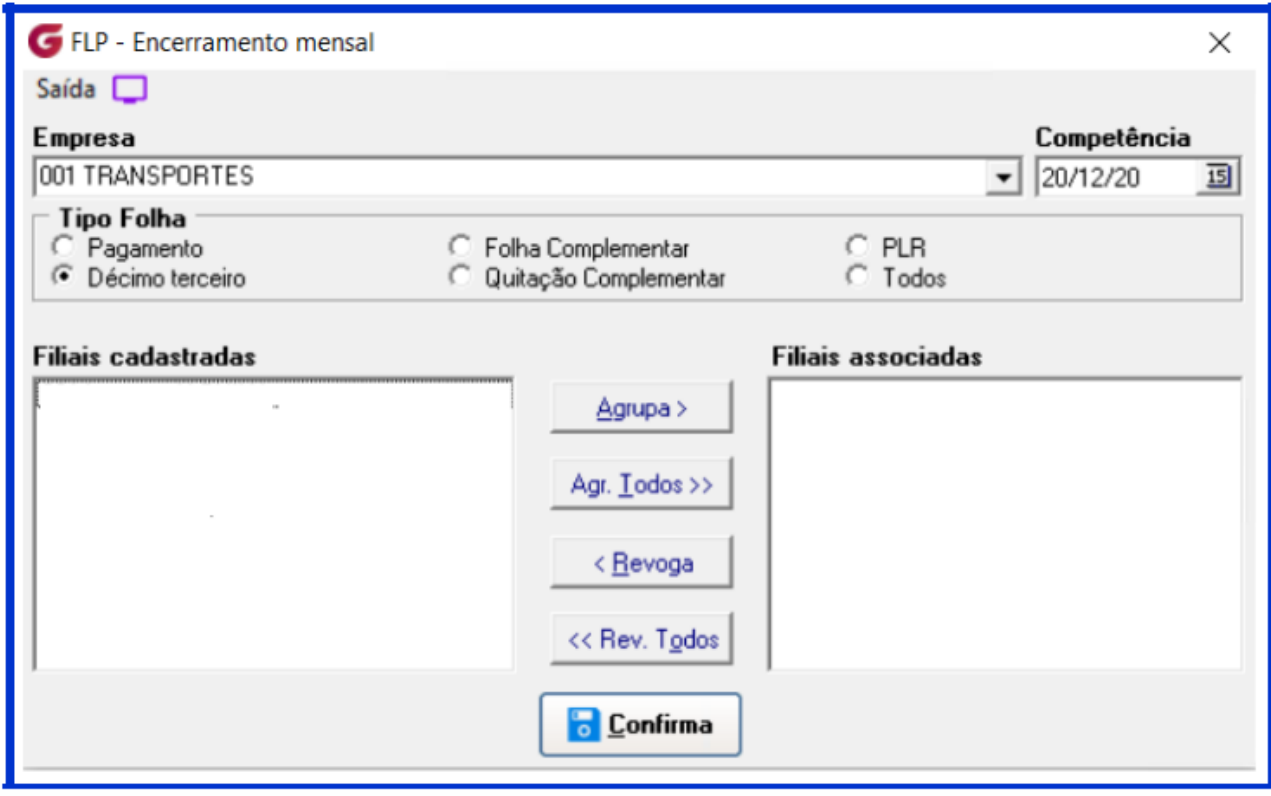

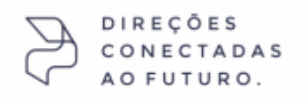

<span id="page-6-0"></span>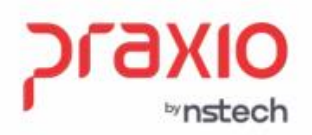

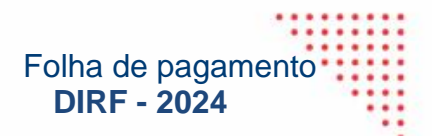

## **2.2 – Agrupamentos de eventos 050 – DIRF – Rendimentos Tributável – férias (pagas)**

Para associação dos rendimentos tributáveis de férias é necessário ir ao menu:

**Cadastros -> Eventos -> Agrupamento de Eventos**, no tipo de agrupamento 050 – DIRF – Rendimento tributável de férias, associar os eventos que compõem o rendimento tributável de férias pagas, exemplo: férias, 1/3 de férias, etc.

**Importante:** Os eventos de abono Pecuniário e 1/3 de abono pecuniário **NÃO** poderão ser associados nesta tela, pois são verbas de natureza indenizatória, portanto sem incidências para o IRRF.

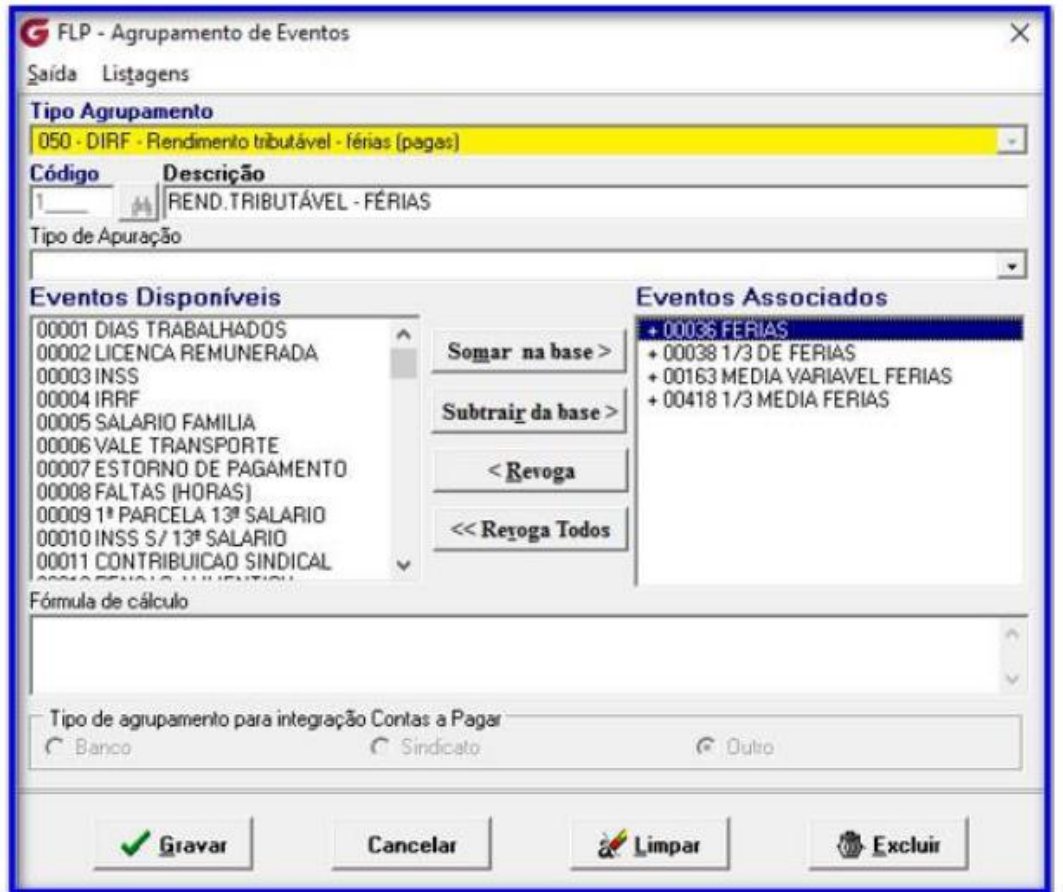

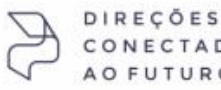

ECTADAS TURO.

<span id="page-7-0"></span>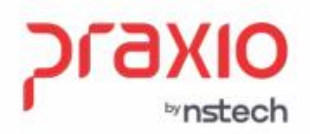

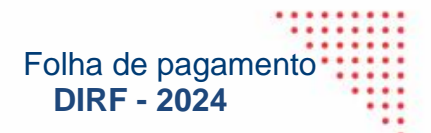

#### **2.3 – Agrupamentos de eventos 051 – DIRF – INSS férias**

Para associação do INSS sobre férias é necessário ir ao menu:

**Cadastros -> Eventos -> Agrupamento de Eventos**, no tipo de agrupamento 051 – DIRF – INSS de férias, associar o evento de INSS férias.

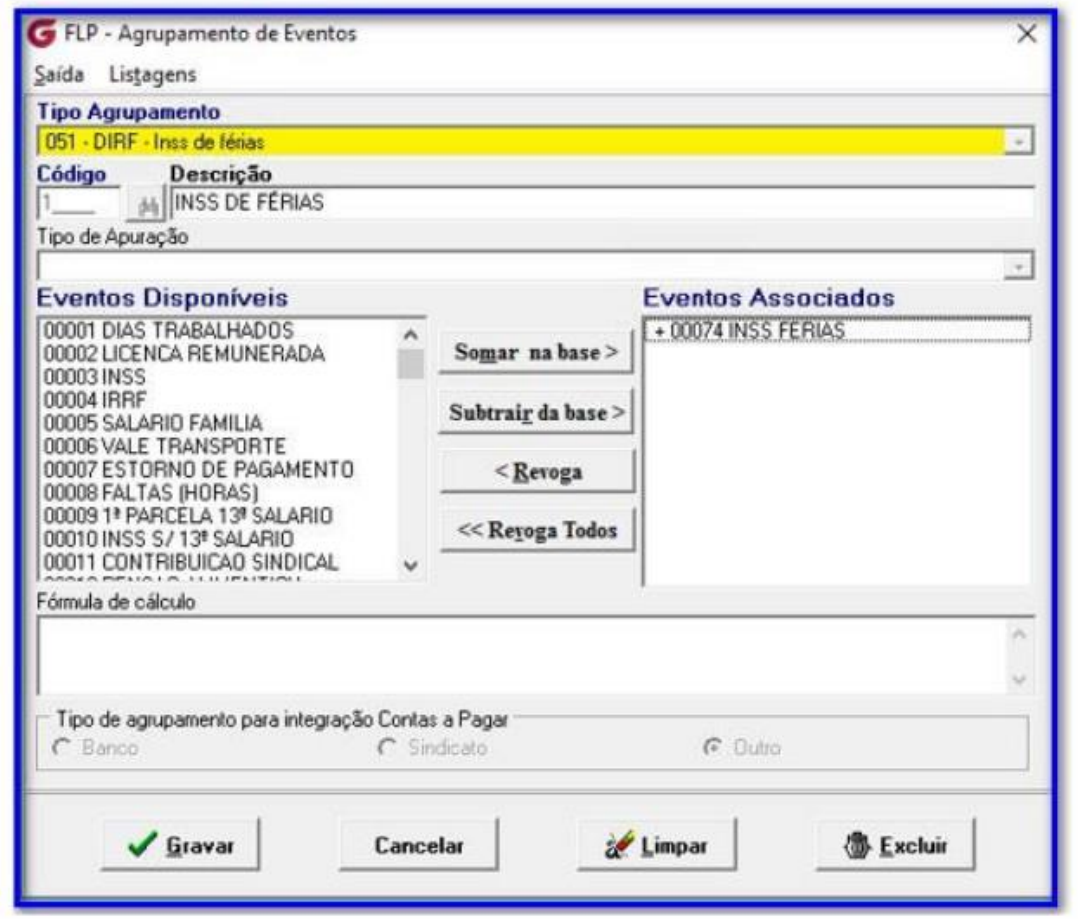

DIREÇÕES CONECTADAS FUTURO.

A O

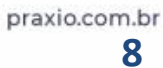

<span id="page-8-0"></span>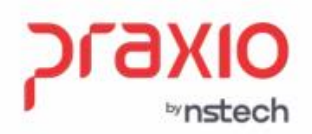

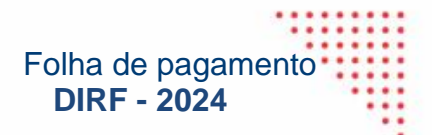

#### **2.4** – Agrupamentos de eventos 052 – DIRF – IRRF férias

Para associação do IRRF sobre férias é necessário ir ao menu:

**Cadastros -> Eventos -> Agrupamento de Eventos,** no tipo de agrupamento 052 – DIRF – IRRF de férias, associar o evento de IRRF de férias.

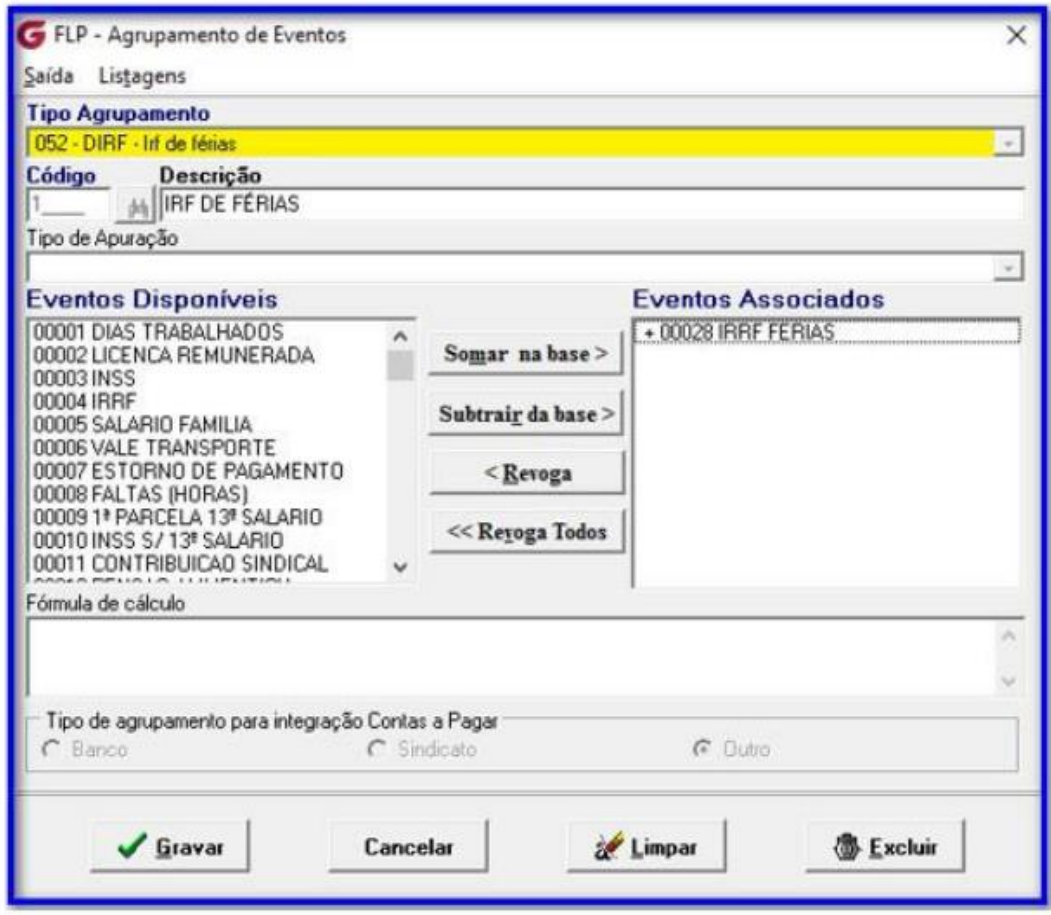

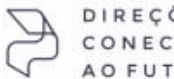

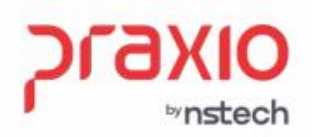

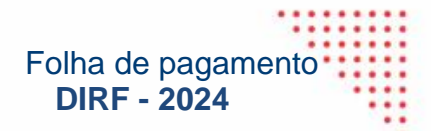

**2.5** – Agrupamentos de eventos 060 – DIRF – Rendimento tributável de 13º Salário

Para associação dos rendimentos tributáveis de 13º Salário é necessário ir ao menu:

**Cadastros -> Eventos -> Agrupamento de Eventos,** no tipo de agrupamento 060 – DIRF – Rendimento tributável de 13º Salário, associar os eventos com incidência de IRRF **pagos em quitação.**

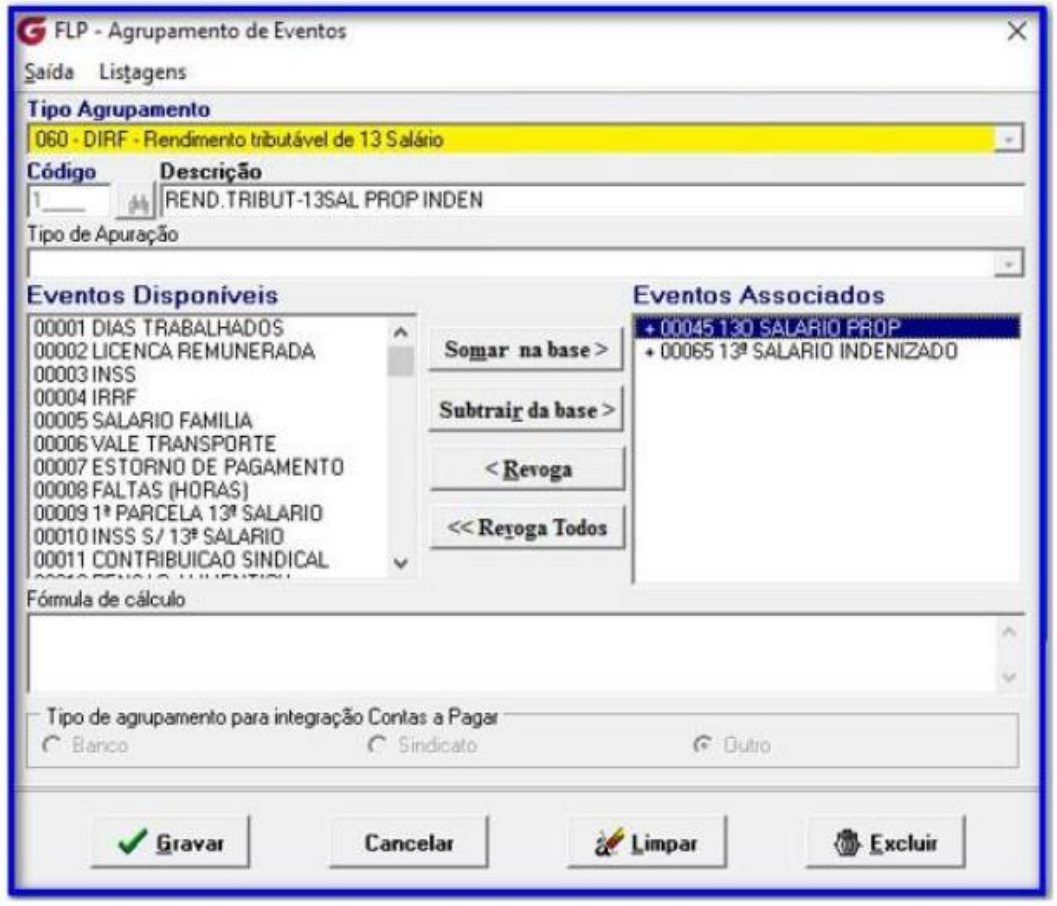

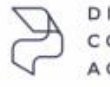

DIREÇÕES VECTADAS UTURO.

Rua José Versolato, 101 - Cj 31 - 09750-73 - Centro - São Bernardo do Campo - SP

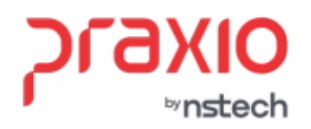

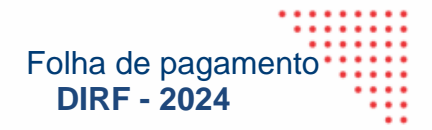

**2.6** – Agrupamentos de eventos 061 – DIRF – INSS de 13º Salário

Para associação do INSS sobre 13º Salário é necessário ir ao menu:

**Cadastros -> Eventos -> Agrupamento de Eventos,** no tipo de agrupamento 061 – DIRF – Rendimento tributável de 13º Salário, associar o evento de INSS 13º Salário.

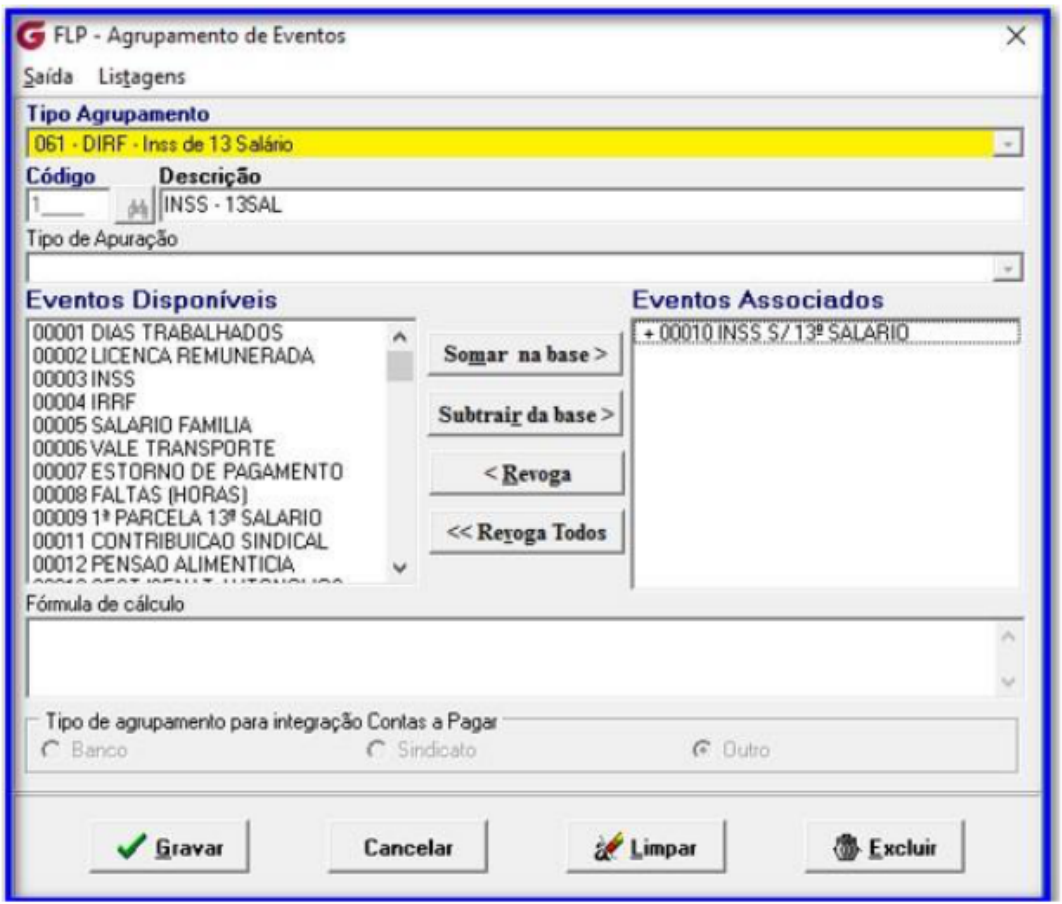

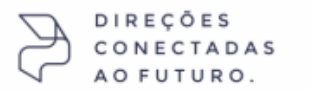

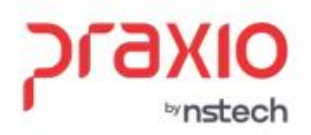

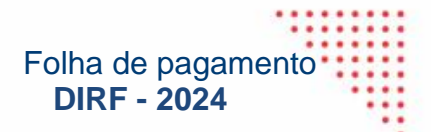

#### **2.7 – Agrupamentos de eventos 062- DIRF – IRRF de 13º Salário**

Para associação do IRRF sobre 13º Salário é necessário ir ao menu:

**Cadastros -> Eventos -> Agrupamento de Eventos,** no tipo de agrupamento 062 – DIRF- Rendimento tributável de 13º Salário, associar o evento de IRRF 13º Salário.

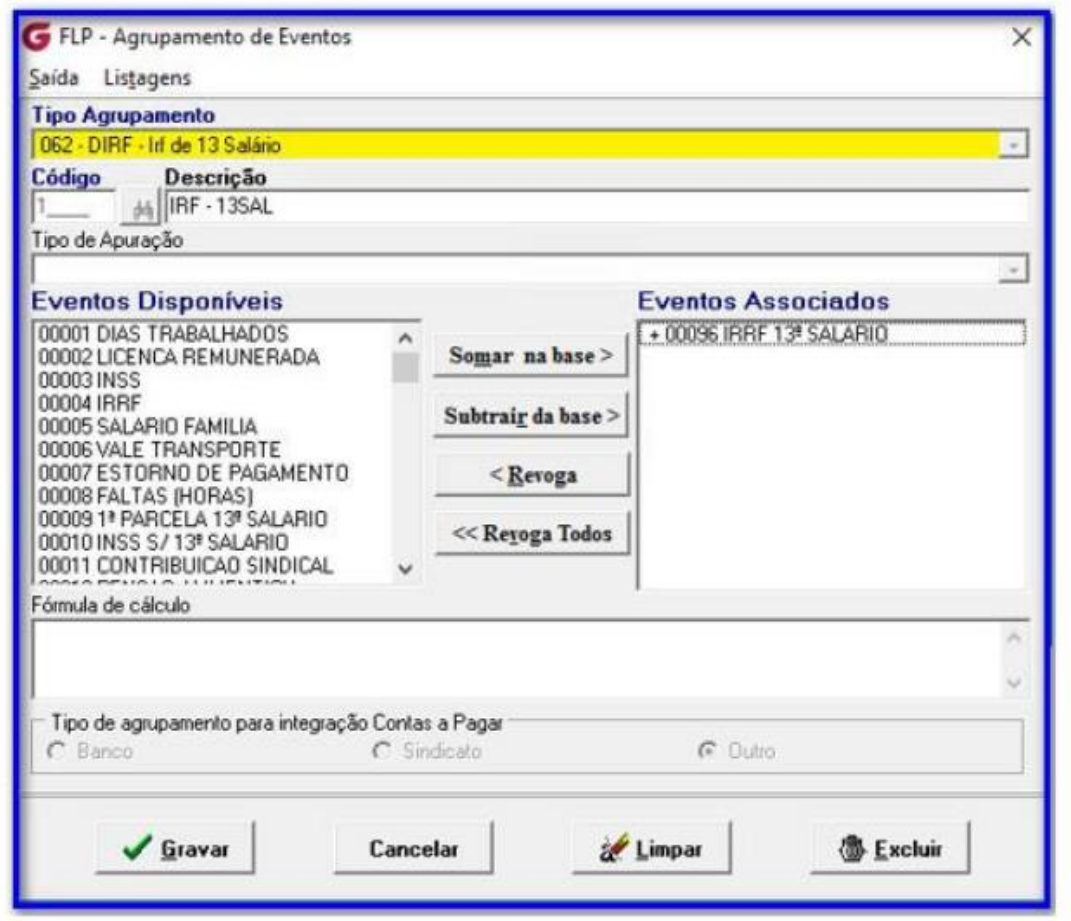

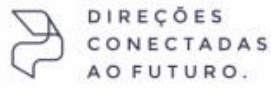

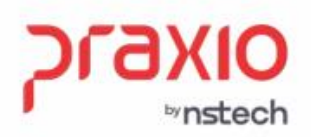

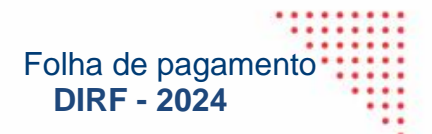

#### **2.8 – Agrupamento de eventos 600 –Assistências Médicas em Informe de Rendimentos**

Para associação dos eventos de desconto de assistência médica e odontológico é necessário ir ao menu:

**Cadastros -> Eventos -> Agrupamento de Eventos,** no tipo de agrupamento 600 é necessário associar os eventos de assistência médica e odontológica.

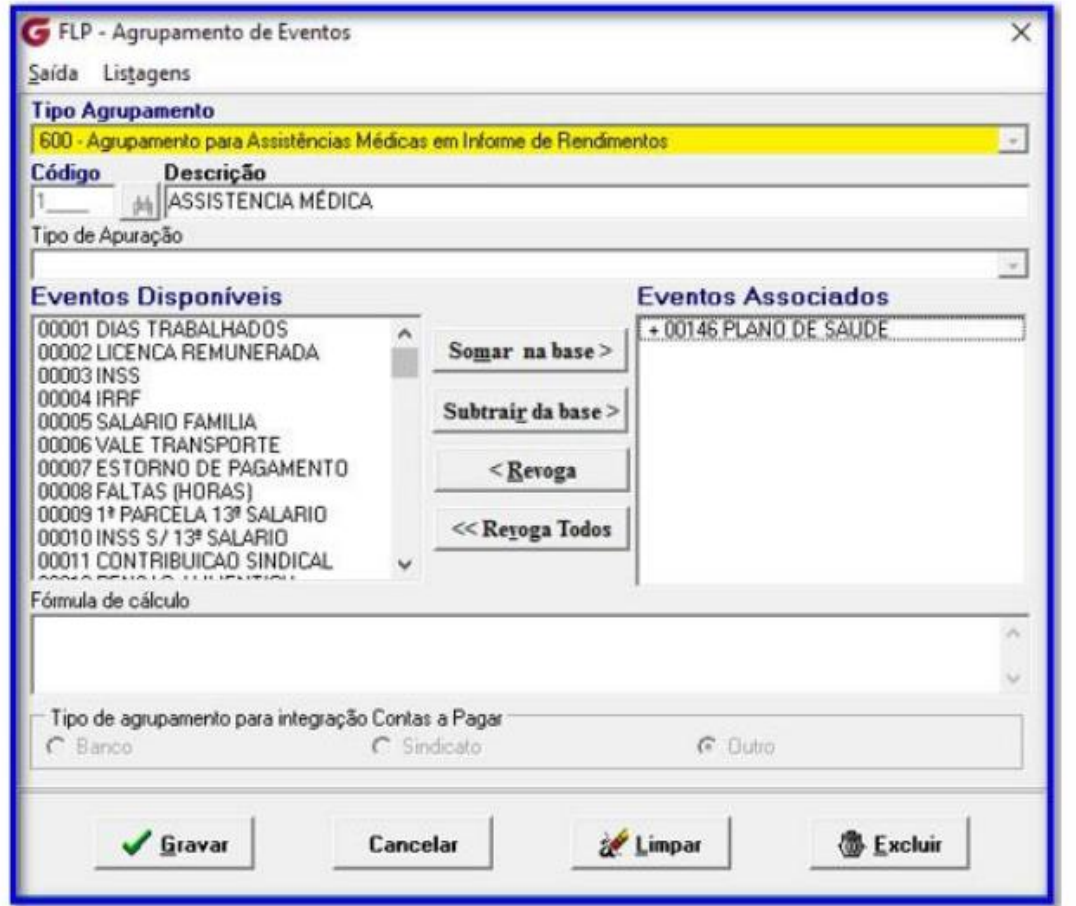

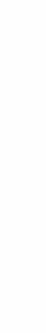

DIREÇÕES CONECTADAS FUTURO.  $\Delta$   $\Omega$ 

<span id="page-13-0"></span>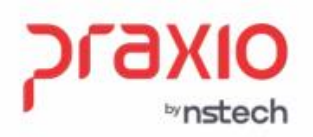

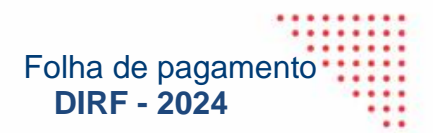

#### **3. Informações necessárias do Cadastro de Assistência Médica na Dirf:**

**No menu Cadastros -> Cadastros Gerais -> Assistência médica**, temos os campos: Inscrição (CNPJ) e Código (ANS) e Razão social, realizar o cadastro dos respectivos códigos e descrições.

Para as empresas que realizam o desconto de assistência médica através de fórmula de cálculo e não tem informações cadastradas no cadastro de assistência médica. Realizar o cadastro na opção 'Assistência médica' que está ao lado da opção saída, no menu **Cadastros -**> Cadastros Gerais -> Assistência médica.

Quando o desconto de *Assistência Médica* do titular e dos dependentes for realizado em um mesmo evento e na DIRF houver a necessidade de enviar os valores separadamente, realizar o preenchimento do campo "% do valor plano para o Titular (para uso DIRF)".

**Nota:** O registro na **ANS** é exigido de todas as empresas que comercializam planos de saúde no Brasil

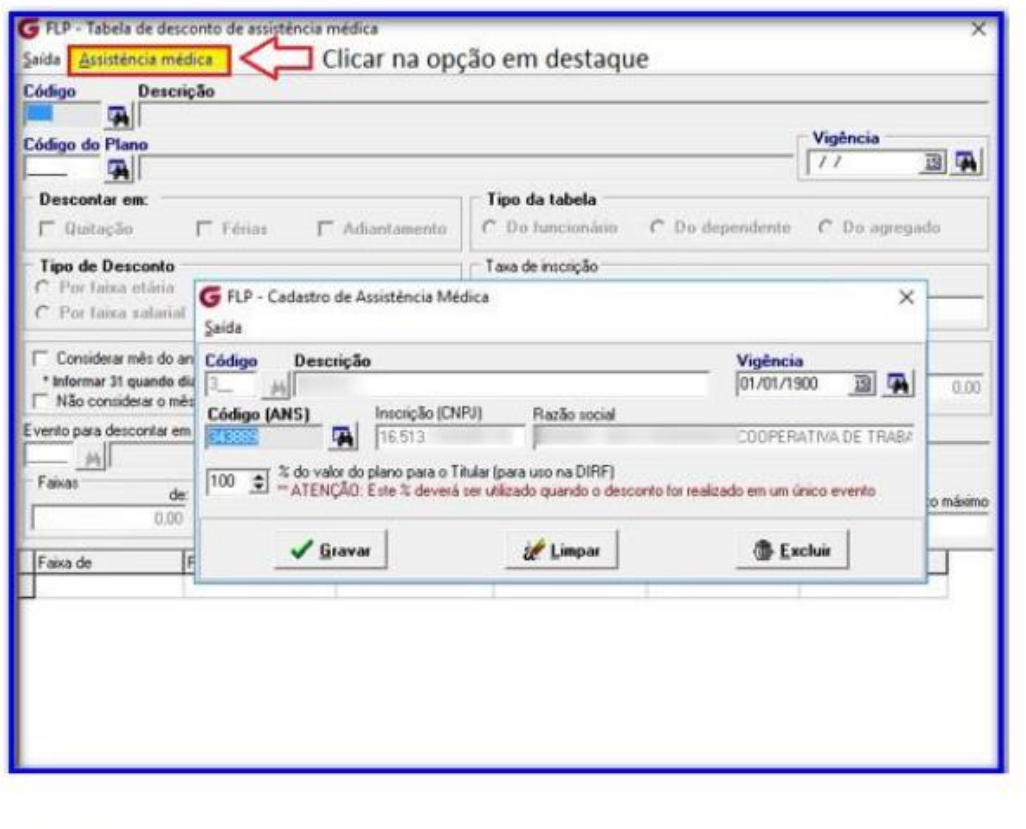

ECTADAS

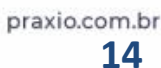

<span id="page-14-0"></span>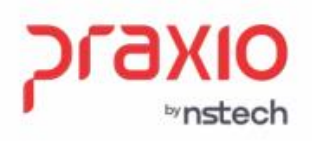

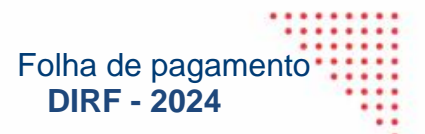

l

## **3.1 – Histórico do funcionário de assistência Médica na DIRF**

O código de assistência médica deve ser associado para todos os colaboradores que possuem este desconto, no menu Cadastros -> Funcionários -> Histórico Cód. Assistência Médica, mesmo que o cálculo seja realizado através de fórmula de cálculo e/ou códigos fixos, para que as informações possam ser geradas no arquivo DIRF.

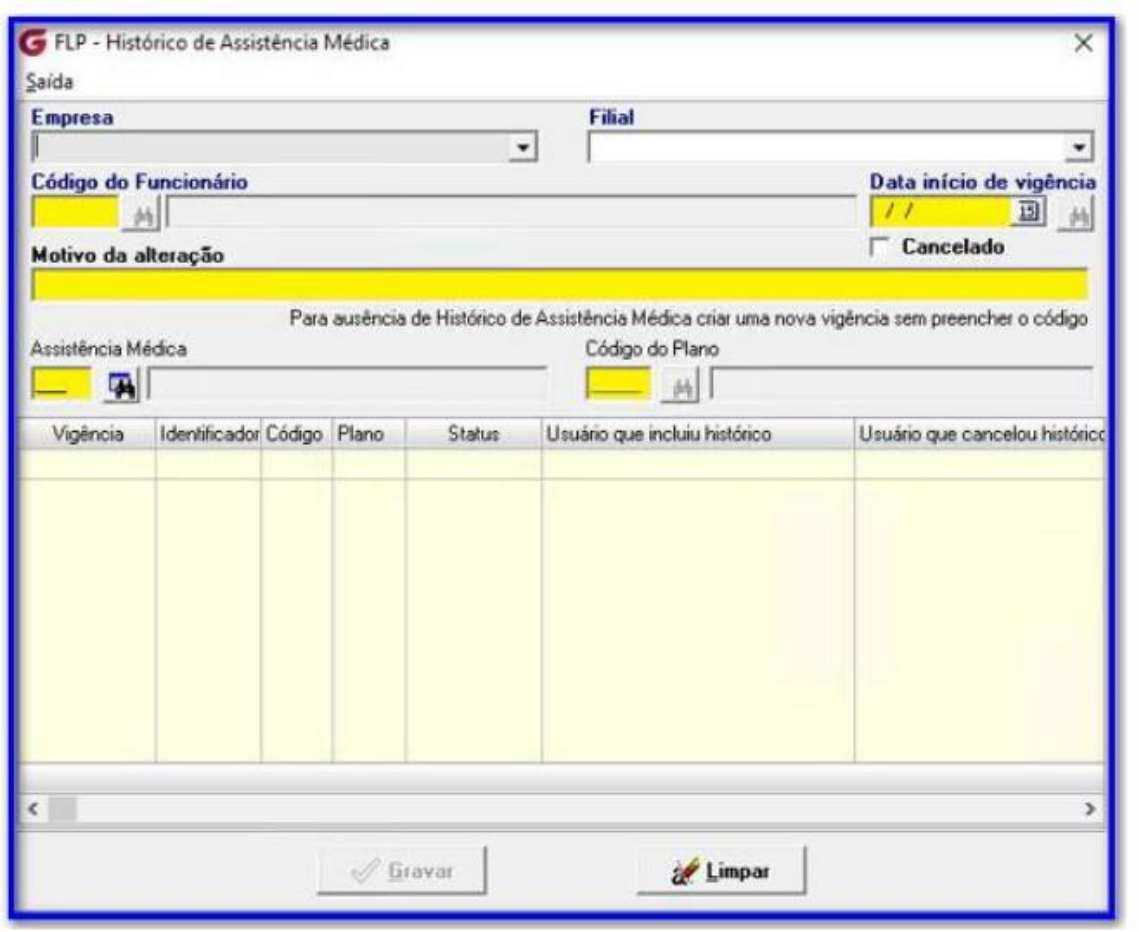

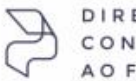

DIREÇÕES CONECTADAS FUTURO.

<span id="page-15-0"></span>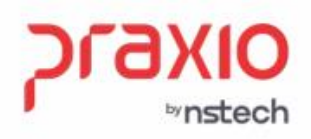

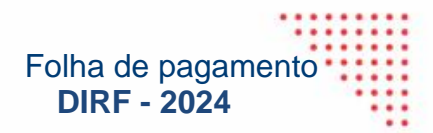

## **3.2 – Informações necessárias do Cadastro de Assistência Odontológica na DIRF**

**No menu Cadastros -> Cadastros Gerais -> Plano Odontológico**, temos os campos: Inscrição (CNPJ) e Código (ANS) e Razão social, nos quais deverão ser informados os respectivos códigos e descrição.

Para as empresas que realizam o desconto de plano odontológico através de fórmula de cálculo e, portanto, não tem nenhuma informação cadastrada no cadastro de plano odontológico, as informações acima deverão ser cadastradas na opção 'Plano Odontológico' que está ao lado da opção saída, no menu **Cadastros -> Cadastros -> Gerais -> Plano Odontológico.**

Quando o desconto de *Plano Odontológico* do titular e dos dependentes for realizado em um mesmo evento e na DIRF houver a necessidade de enviar os valores separadamente o campo '% do valor plano para o Titular (para uso DIRF), deveráser preenchido.

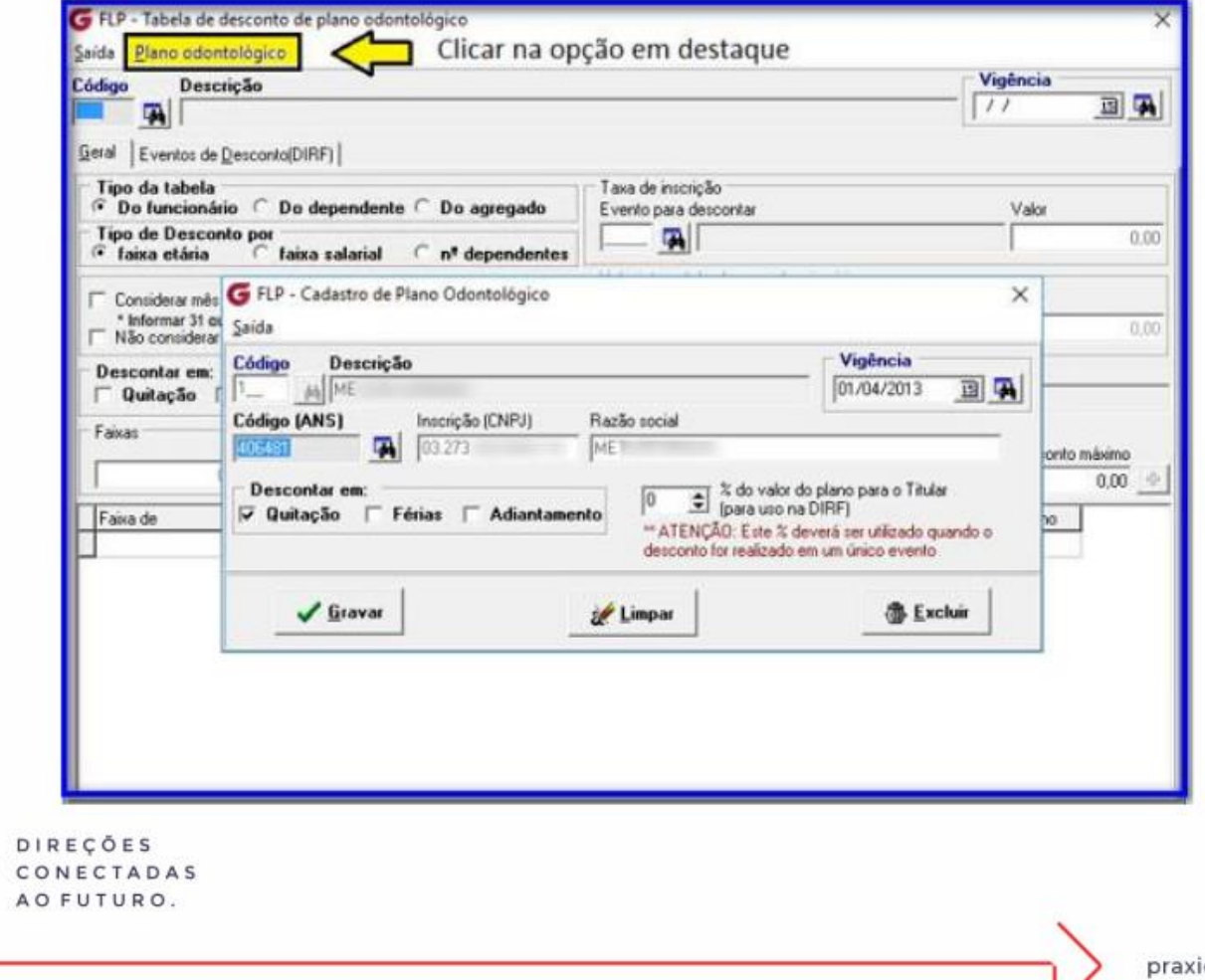

<span id="page-16-0"></span>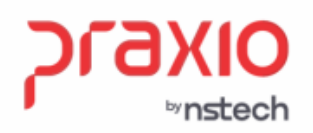

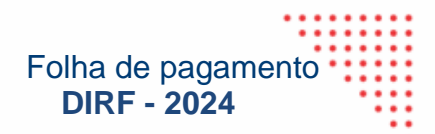

#### **3.3 – Histórico do Funcionário de Assistência Odontológica na DIRF**

O código de plano odontológico deve ser associado para todos os colaboradores que possuem este desconto no menu **Cadastros -> Funcionários -> Histórico Cód. Plano Odontológico**, mesmo que o cálculo seja realizado através de fórmula de cálculo e/ou códigos fixos, para que as informações possam ser geradas no arquivo DIRF.

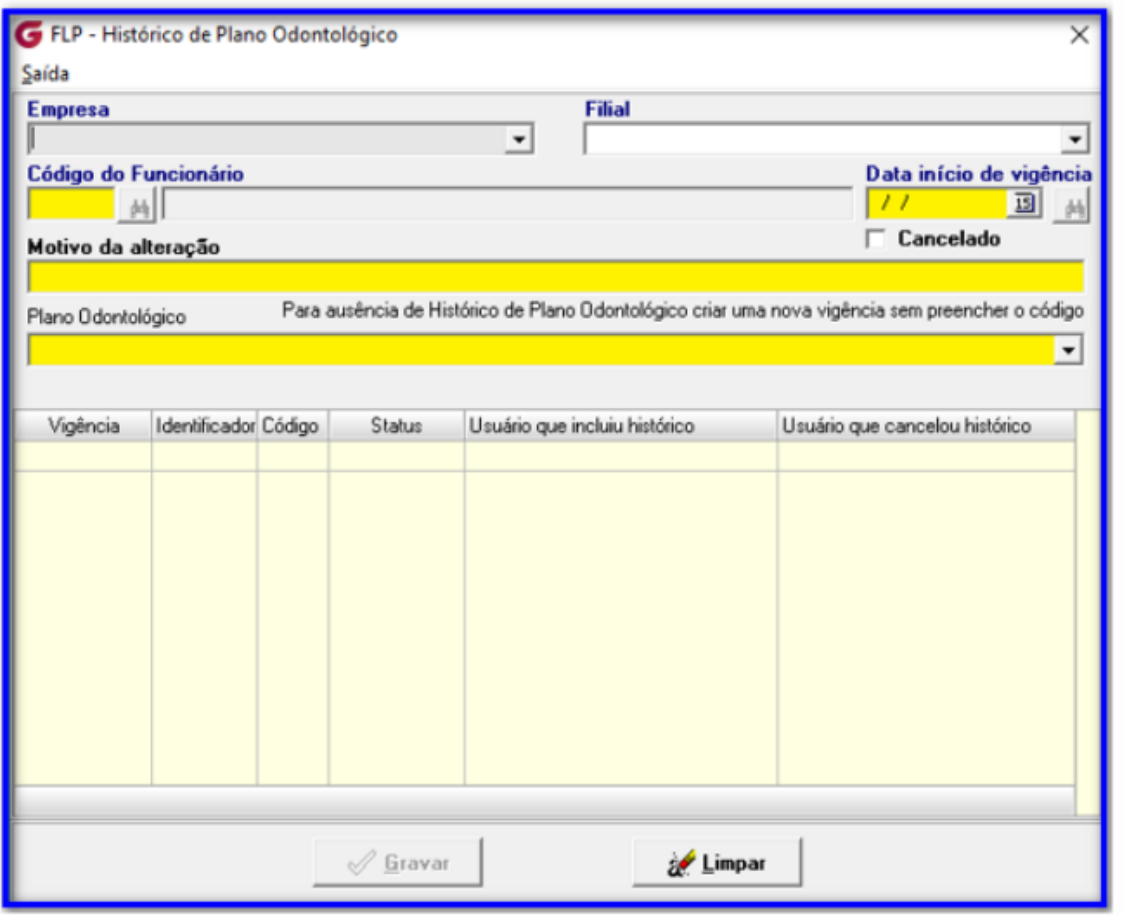

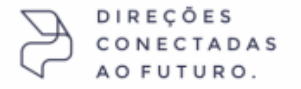

<span id="page-17-0"></span>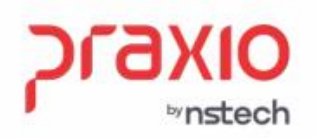

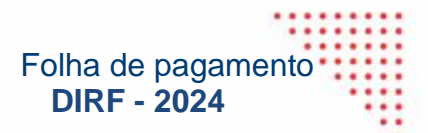

#### **4. Geração no Globus da DIRF e Informe de Rendimentos**

No menu **Rotinas Anuais –> DIRF e Informe de Rendimentos**, no campo **Ano base,** informar o ano 2023**.**

**Se o ano-base ainda não tiver sido calculado será exibida a mensagem abaixo:**

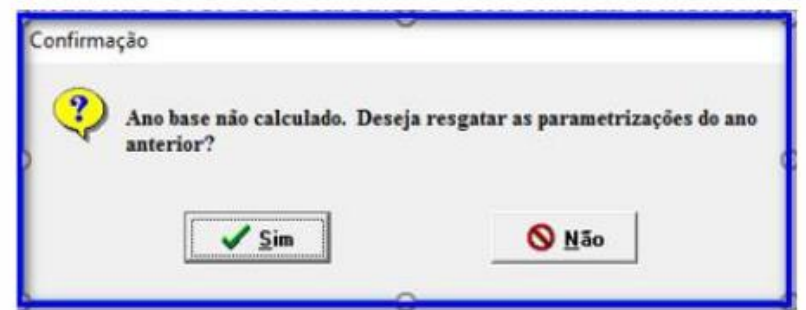

**Se a resposta for SIM às parametrizações referentes ao ano anterior serão resgatadas, caso a resposta for NÃO, será necessário realizar os procedimentos abaixo:**

#### **4.1 – Apuração da DIRF por Regime Caixa – Pagamento 5º Dia Útil**

Esta opção deve ser utilizada para Empresas que trabalham com "Regime de Caixa" com pagamento da seguinte forma: Adiantamento no mês e Pagamento no Mês seguinte. Para esta opção **de DIRF, o campo Regime de Pagamento deve ser informado "Caixa".**

O sistema informa os valores dos rendimentos de dezembro do ano anterior a Novembro do ano- base, somando os valores de vencimentos e descontos com incidências de IR de cada mês com a **Competência 13º salário: Informar a competência utilizada para cálculo da segunda parcela da 13º salário.**

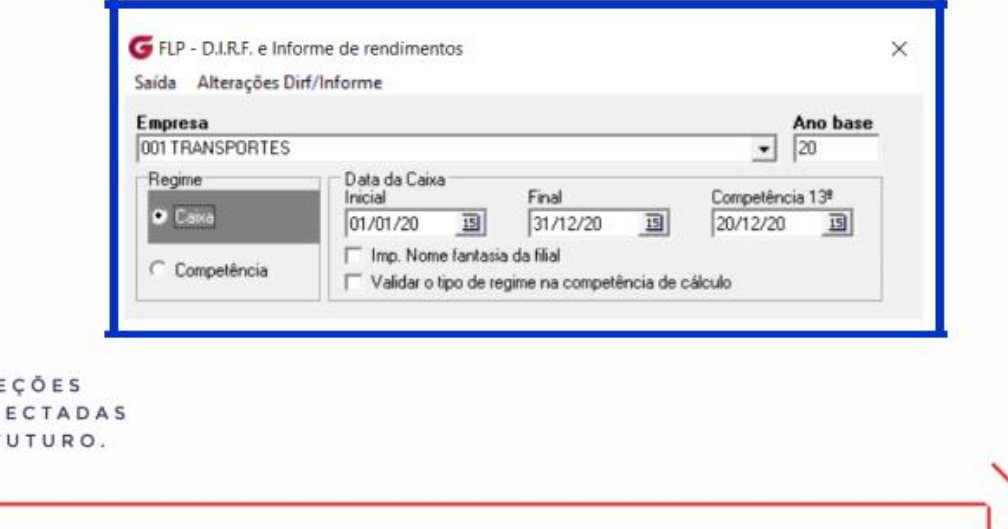

**17**

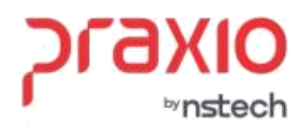

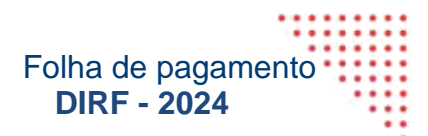

#### **4.2 – Como conferir os cálculos para empresas de Regime Caixa**

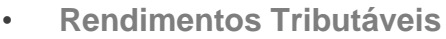

- + Proventos com incidência de IRF MêsAnterior
- + Proventos com incidência de IRF de Férias com fato gerador no mês
- + Proventos com incidência de IRF de quitação do mês
- + Adiantamento do Mês (Evento Interno 500)
- + IRF do Adiantamento do Mês (Evento Interno 110)
- Adiantamento do Mês Anterior (Evento Interno 500)
- IRF do Adiantamento do Mês Anterior (Evento Interno 110)

#### • **Deduções**

INSS do Mês Anterior (Evento Interno 050)

INSS de Férias com fato gerador no mês (Evento Interno 051)

INSS de quitação do mês (Evento Interno 050, 051)

Pensão do Mês Anterior (Eventos selecionados na tela e cadastro de pensionistas)

Pensão de Férias com Fato gerador no mês (Eventos selecionados na

tela e cadastro de pensionistas)

Pensões pagas em Quitação do mês (Eventos selecionados na tela e cadastro de pensionistas)

Dedução com Dependentes do Mês Anterior (Evento Interno 602)

Dedução com Dependentes de Quitação do Mês (Evento Interno 602)

- **IRF Retido**
- + IRF do Pagamento do Mês Anterior (Evento Interno 101, 104)
- + IRF do Adiantamento Mês (Evento Interno 110)
- + IRF de Férias com Fato gerador no mês (Evento Interno 102)
- + IRF de Quitação no mês (Evento Interno101,102,104)

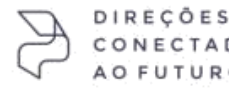

 $\frac{1}{36}$ 

#### <span id="page-19-0"></span>**Importante:**

**Empresas que realizaram alteração do Regime de Pagamento de Caixa para Competência ou vice-versa no decorrer do período é necessário utilizar esta opção marcada abaixo:**

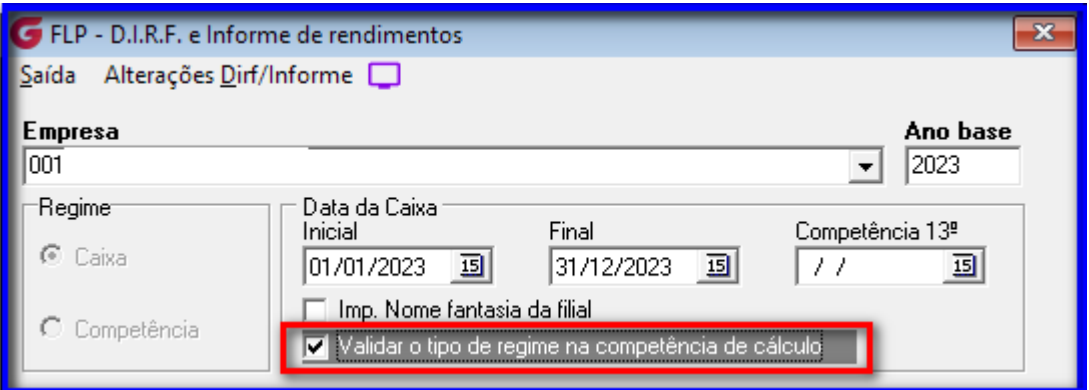

Com essa opção marcada o sistema irá atuar de acordo com a data de pagamento que consta no histórico Financeiro de cada colaborador.

Assim se até determinado período o pagamento foi feito no 05º dia útil do mês subsequente e depois o pagamento passou a ser dentro de cada mês a validação das datas será com base na ficha financeira do colaborador.

Para conferência do IRRF no método de apuração Tradicional ou do Desconto Simplificado, preparamos um documento sobre este assunto, basta acessar o link abaixo:

https://bconhecimento.freshdesk.com/support/solutions/articles/43000720153 implementac%C3%B5es-dirf-com-base-no-layout-2024

#### **4.3 – Pagamento Dentro do mês – Regime Competência**

**Esta opção deve ser utilizada para Empresas que trabalham com Regime de Pagamento e Adiantamento dentro do mesmo mês.**

O Sistema informa os valores dos rendimentos lançados de janeiro a dezembro do ano- base, somando os valores de vencimentos e descontos com incidências de IR e IR sobre Férias, lançados no mês, na ficha financeira de cada funcionário, desconsiderando o Adiantamento. Para esta **opção de DIRF, o campo Regime de Pagamento deve ser informado "Competência".**

<span id="page-19-1"></span>*Competência 13º salário: Informar a competência utilizada para cálculo da segunda parcela do 13º salário.*

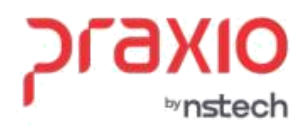

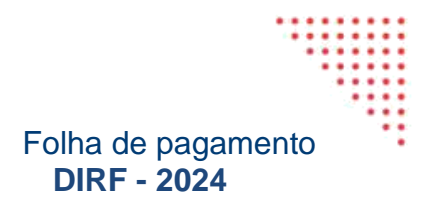

## **4.4 – Como conferir os cálculos para empresas de Regime Competência**

#### • **Rendimentos Tributáveis**

- + Proventos com incidência de IRF
- + Proventos com incidência de IRF de Férias com fato gerador no mês

#### • **Deduções**

INSS do Mês (Evento Interno 050)

INSS de Férias com fato gerador no mês (Evento Interno 051)

INSS de quitação do mês (Evento Interno 050, 051)

Pensão do Mês (Eventos selecionados na tela e cadastro de pensionistas)

Pensão de Férias com Fato gerador no mês (Eventos selecionados na tela e cadastro de pensionistas)

Pensões pagas em Quitação do mês (Eventos selecionados na tela e cadastro de pensionistas)

#### **Dedução com Dependentes do Mês (Evento Interno 602)**

- IRF Retido
- + IRF do Pagamento do Mês (Evento Interno 101, 104)
- + IRF do Adiantamento Mês (Evento Interno 110)
- + IRF de Férias com Fato gerador no mês (Evento Interno 102)
- + IRF de Quitação no mês (Evento Interno 101,102,104)

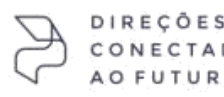

**20**

<span id="page-21-0"></span>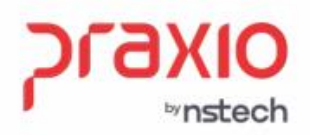

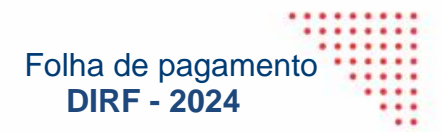

#### **4.5 – Aba: Geral**

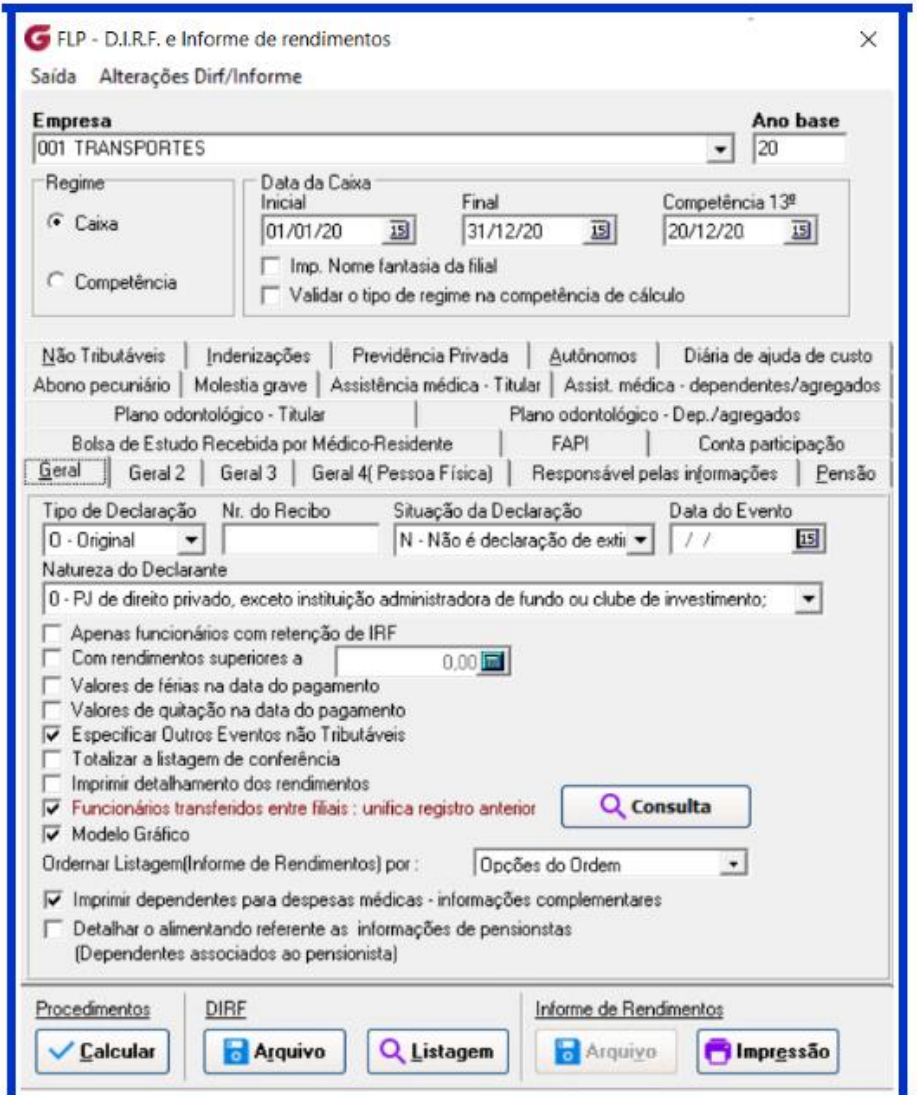

**Tipo de declaração:** A primeira declaração é a opção O – Original, caso tenha que gerar um segundo envio será R - Retificadora.

**Nr. Do Recibo**: Informar o número do recibo, caso seja uma declaração retificadora**.**

**Situação da declaração:** Selecionar com seta para baixo a situação da declaração que pode ser "N"– Não é a declaração de extinção ou "S" – Declaração de extinção.

**Data do evento:** Este campo será habilitado somente se a opão for "S" – declaração de extinção.

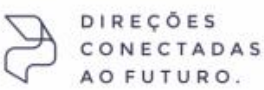

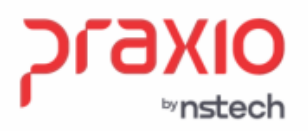

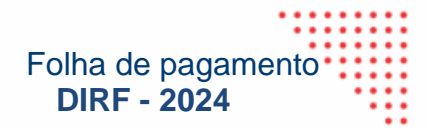

**Natureza do declarante**: Selecionar com seta para baixo a natureza do declarante.

**Apenas funcionários com retenção de IRF:** Selecionar esta opção para que constem no arquivo/listagem somente os colaboradores que tiveram retenção de imposto de renda durante o Ano Base.

**Com rendimentos superiores a**: Selecionar esta opção para que constem no arquivo/listagem somente os colaboradores com rendimentos superiores ao valor informado em tela.

**Valores de férias na data do pagamento:** Selecionar esta opção para que os valores de férias constem no mês da data do pagamento.

**Valores de quitação na data do pagamento**: Selecionar esta opção para que os valores de quitação constem no mês da data do pagamento.

**Especificar outros rendimentos não tributáveis:** Selecionar esta opção para que no Informe de Rendimentos sejam especificados os eventos de rendimentos não tributáveis.

**Totalizar a listagem de conferência:** Selecionar esta opção para que a listagem de conferência da DIRF seja totalizada.

**Imprimir detalhamento de conferência:** Ao selecionar esta opção será emitida a listagem de conferência detalhada, porem a emissão é individual, o sistema emite a mensagem:

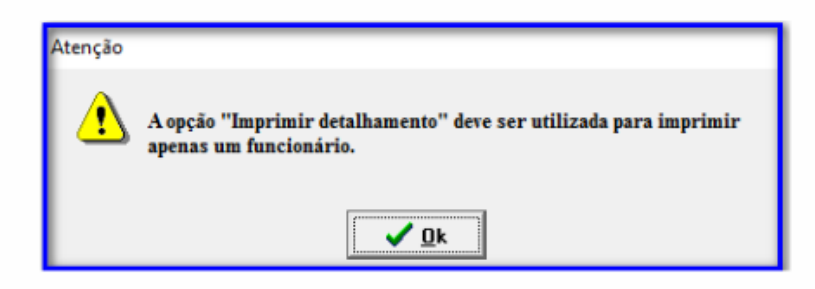

**Funcionários transferidos entre filiais (consulta):** Serão visualizados todos os funcionários que foram transferidos entre as filiais de uma empresa no ano-base.

**Imprimir dependentes para despesas médicas - informações complementares:** Esta informação deve ser selecionada para que no Informe de Rendimentos, no campo informações complementares sejam detalhadas os valores de despesas médicas e odontológicas do titular e seus dependentes.

DIREÇÕES CONECTADAS AO FUTURO.

**22**

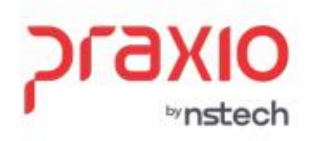

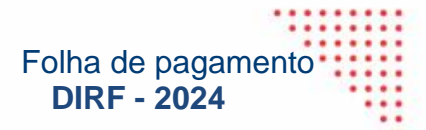

**Detalhar o alimentando referente as informações de pensionistas (dependentes associados ao pensionista):** Esta informação deve ser selecionada para que no Informe de Rendimentos e no Programa da DIRF 2024, no campo informações complementares sejam detalhadas os dependentes que estiverem associados no cadastro da pensionista.

□ Detalhar o alimentando referente as informações de pensionstas (Dependentes associados ao pensionista)

**Cadastros -> Funcionários -> Pensionistas:** Após selecionar a empresa, filial, código do funcionário e da pensionista, na aba *Dependentes – DIRF*, associar os dependentes vinculados a essa pensionista que *irá demonstrar como alimentando* no Informe de Rendimento do Globus e no Programa da DIRF 2024.

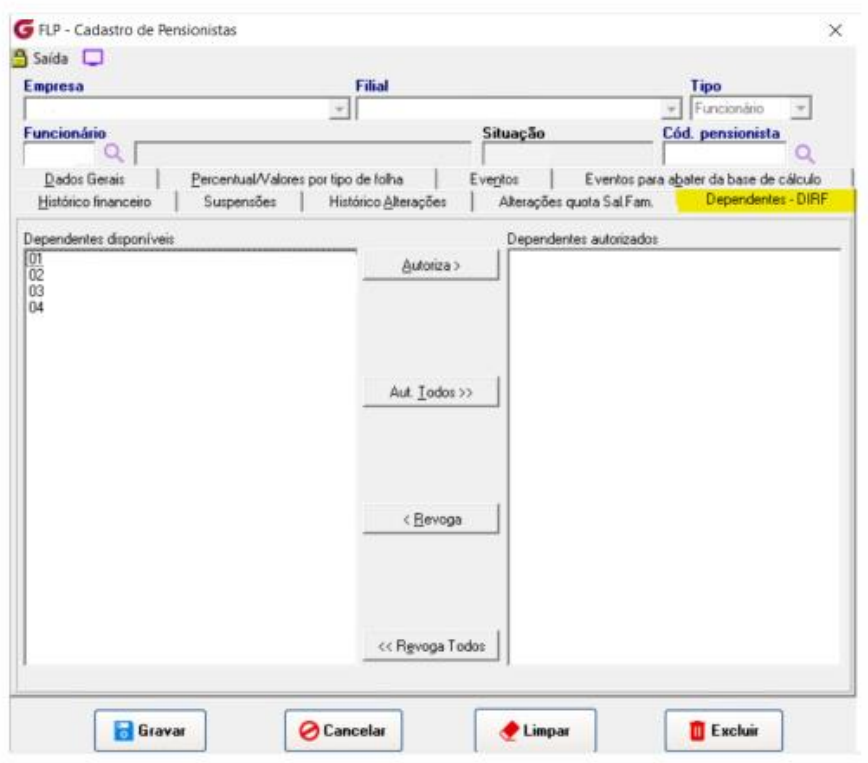

**Nota:** Caso não seja associado nenhum dependente, no Informe de Rendimentos Globus será demonstrado a pensionista e os respectivos valores.

Porém no Programa da DIRF 2024 não será demonstrado a pensionista como alimentando, será considerado somente os valores.

DIREÇÕES CONECTADAS FUTURO.

**23**

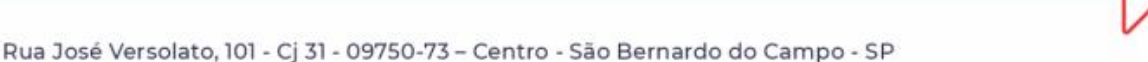

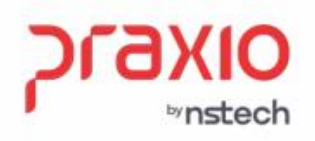

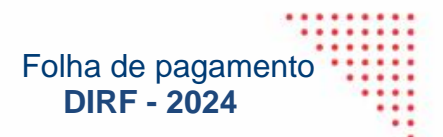

#### *4.6 – Aba: Geral 2*

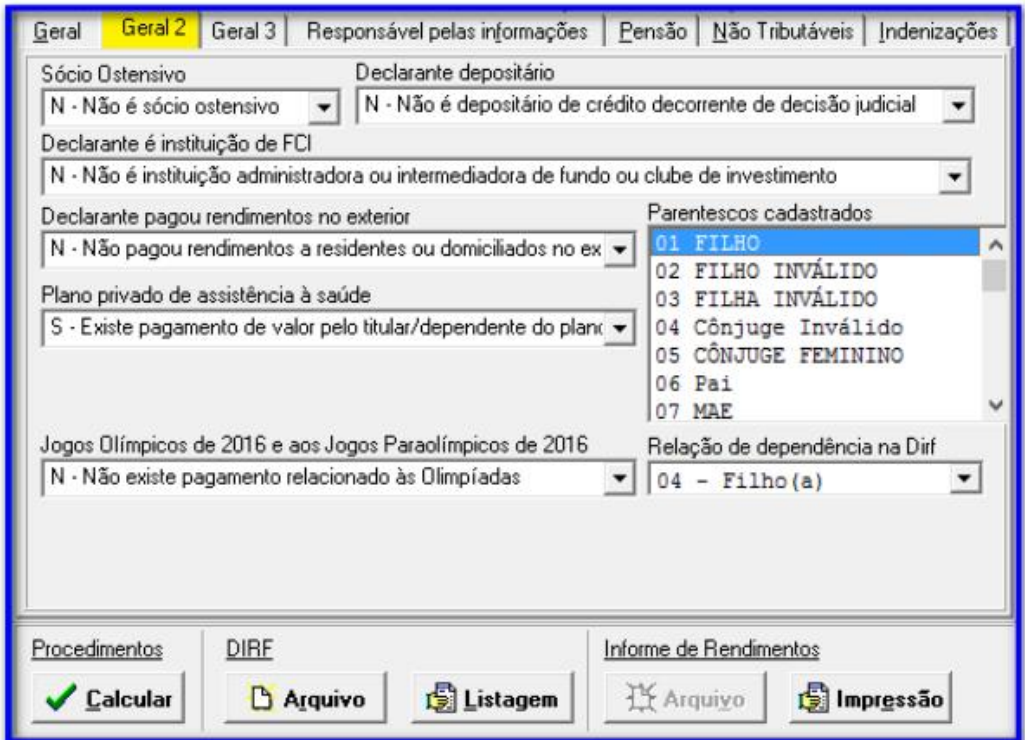

**Sócio ostensivo:** Informar se é ou não sócio ostensivo.

**Declarante depositário:** Informar se o declarante é ou não declarante depositário

**Declarante é instituição de FCI:** Informar se o declarante é ou não instituição de FCI.

**Declarante pagou rendimentos no exterior:** Informar se o declarante pagou ou não rendimentos a residentes e domiciliados no exterior.

**Plano privado de assistência à saúde:** Informar se existe ou não pagamento de valor pelo titular/dependente do plano de saúde.

**Jogos Olímpicos de 2016 e aos Jogos Paraolímpicos de 2016:** Informar se existe pagamento relacionado às Olimpíadas.

**Parentescos cadastrados:** Realizar a relação de dependência na DIRF. Deverá selecionar o código de parentesco cadastrado e selecionar a relação de dependência com a DIRF.

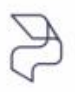

DIREÇÕES CONECTADAS FUTURO.

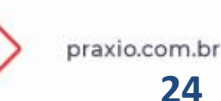

<span id="page-25-0"></span>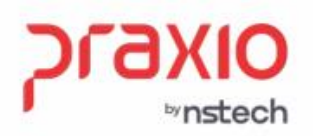

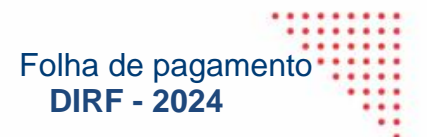

#### **4.7 – Responsável pelas informações**

Informar nesta aba os dados referentes ao responsável e a filial responsável pelas informações.

Observação: Todas as informações desta aba devem ser preenchidas, caso contrário o arquivo não será importado para o aplicativo DIRF do ano anterior.

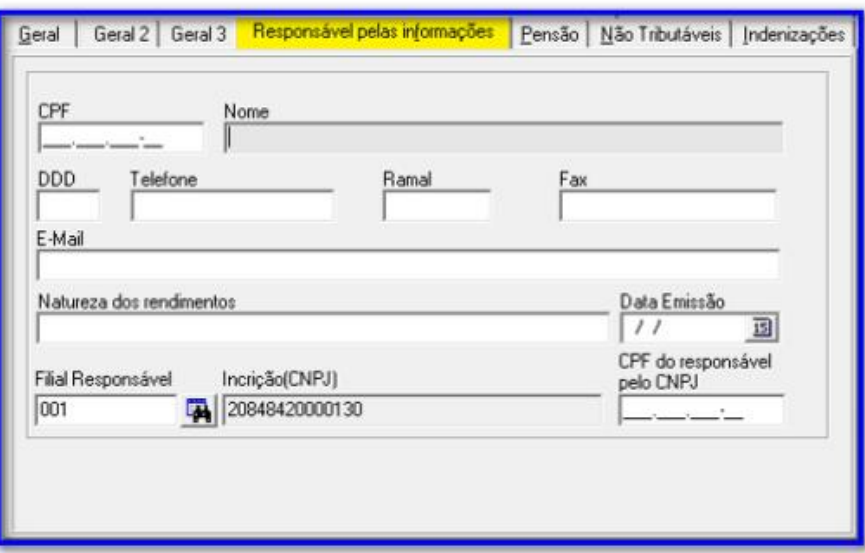

#### **4.8 – Pensão**

Associar os eventos referentes à pensão alimentícia.

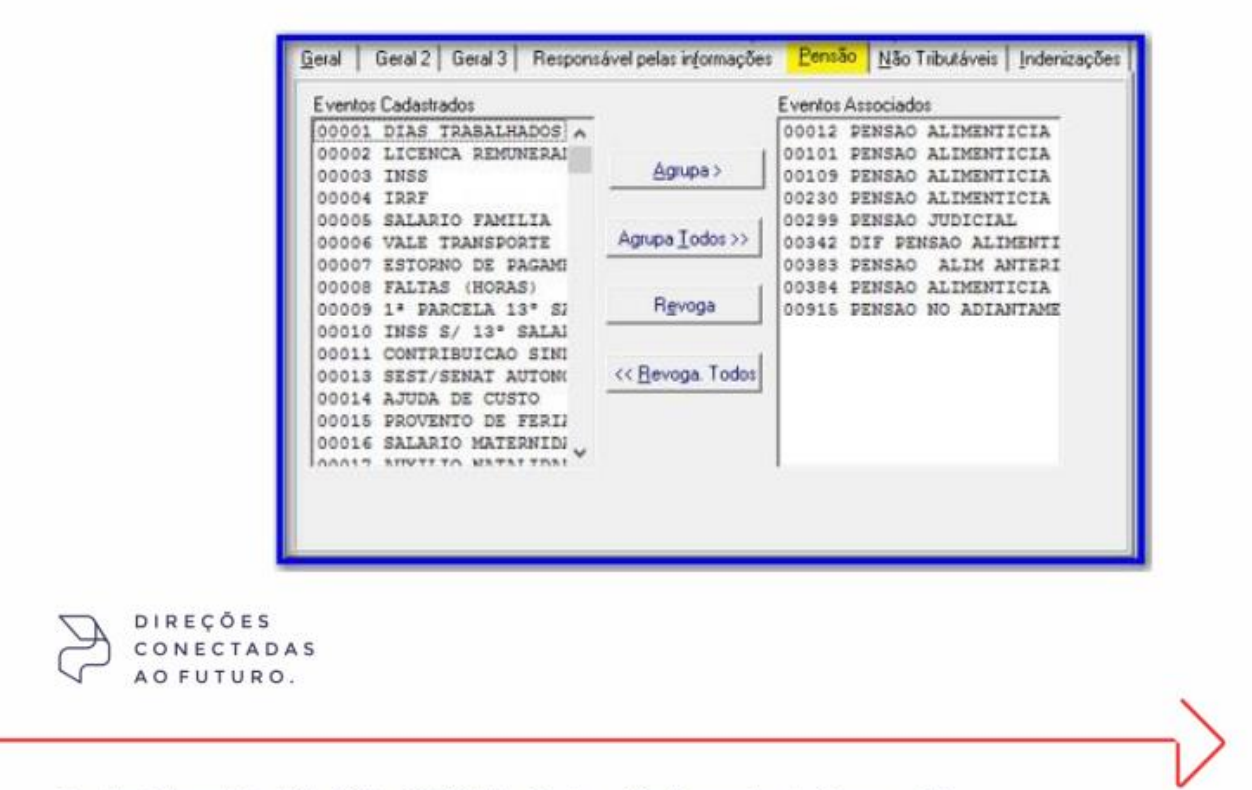

<span id="page-26-0"></span>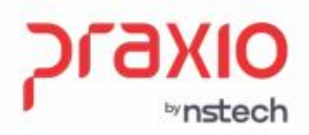

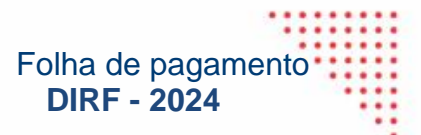

## **4.9 – Assistência médica –Titular**

Associar os eventos referentes à assistência médica descontada do titular.

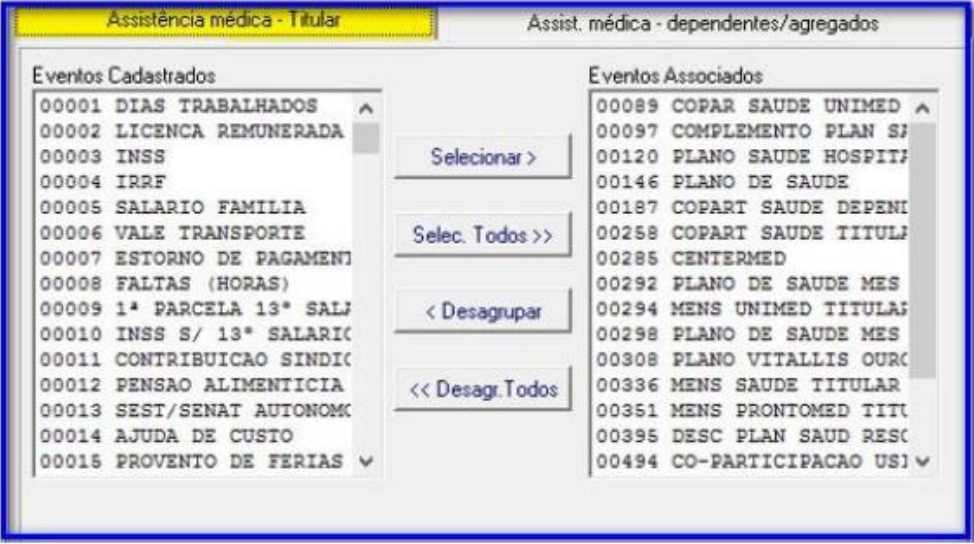

#### *4***.10 – Assistência médica – Dependentes/agregados**

Associar os eventos referentes à assistência médica descontada dos dependentes.

Informar os eventos distintos para assistência médica – titular e assistência médica – dependentes/agregados, caso o desconto seja realizado em um único evento o mesmo precisa ser informado na aba Assistência médica – titular.

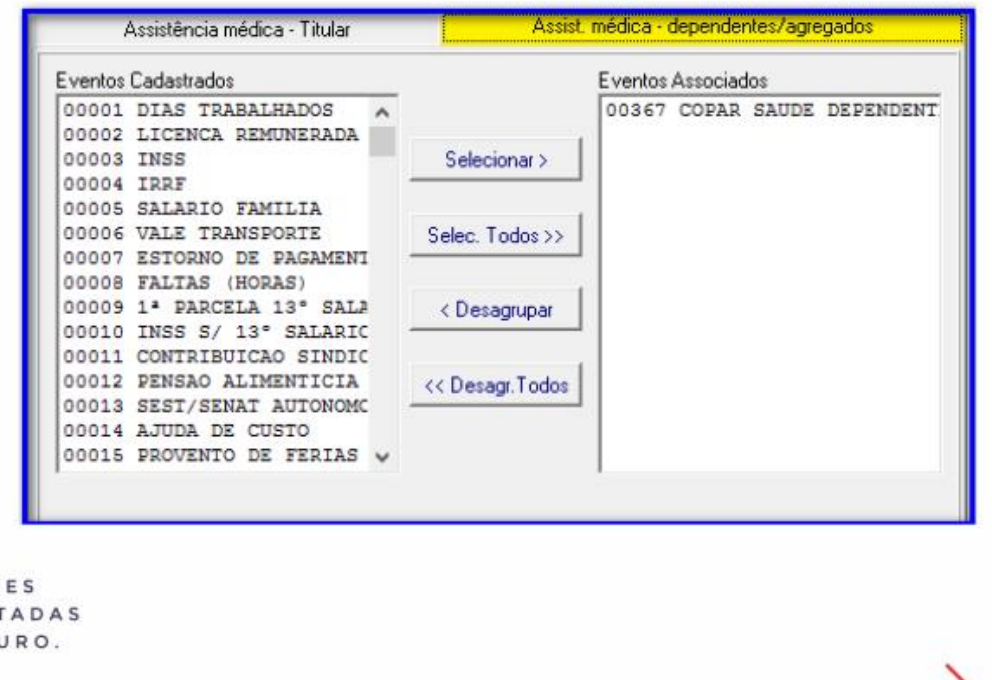

praxio.com.br **26**

DIRECÕ

<span id="page-27-0"></span>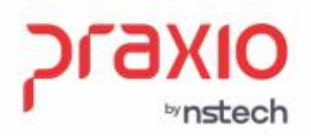

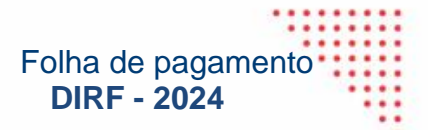

Observação: Caso seja informado o código de evento na aba Assistência médica – dependentes/agregados, os mesmos deverão ser informados na DIRF, para isto será necessário cadastrar o CPF no cadastro de dependentes, menu Cadastros -> Funcionários – Dependentes – Aba Documentos.

O número do CPF é obrigatório para os dependentes que tenham 8 anos ou mais de idade.

A partir do exercício de 2019, estarão obrigadas a se inscrever no CPF as pessoas físicas que constem como dependentes para fins de Imposto sobre a Renda da Pessoa Física, independentemente da idade.

#### **4.11 – Plano Odontológico – Titular**

Associar os eventos referentes ao plano odontológico descontado do titular.

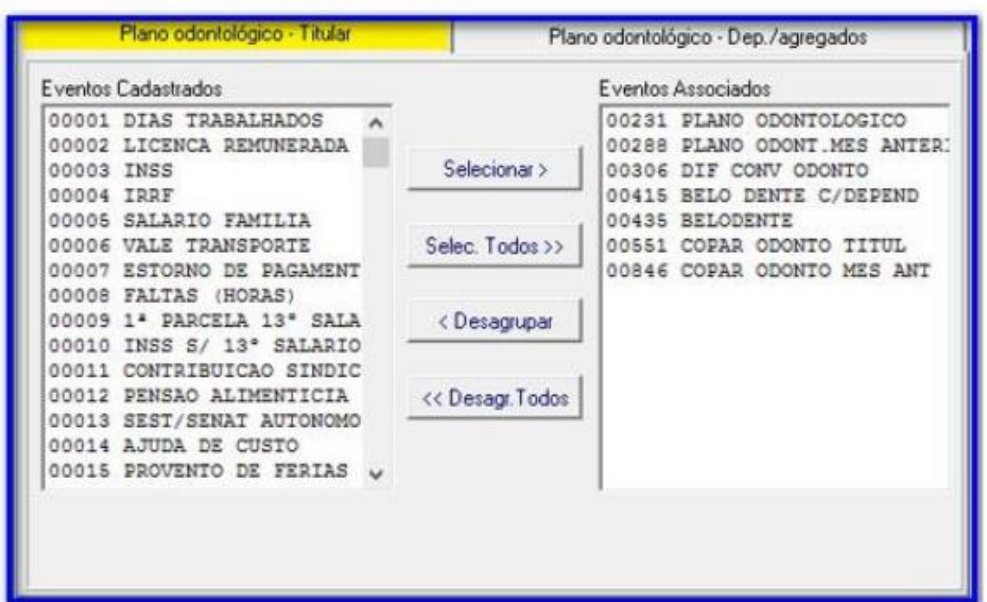

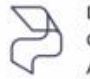

DIRECÕES ECTADAS TURO.

<span id="page-28-0"></span>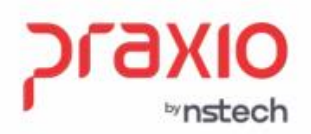

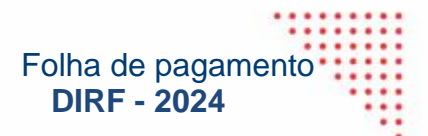

#### **4.12 - Plano Odontológico – Dependentes/Agregados**

Associar os eventos referentes ao plano odontológico dos dependentes.

Informar os eventos distintos para plano odontológico – titular e plano odontológico – dependentes/agregados, caso o desconto seja realizado em um único evento o mesmo precisa ser informado na aba Plano odontológico – titular.

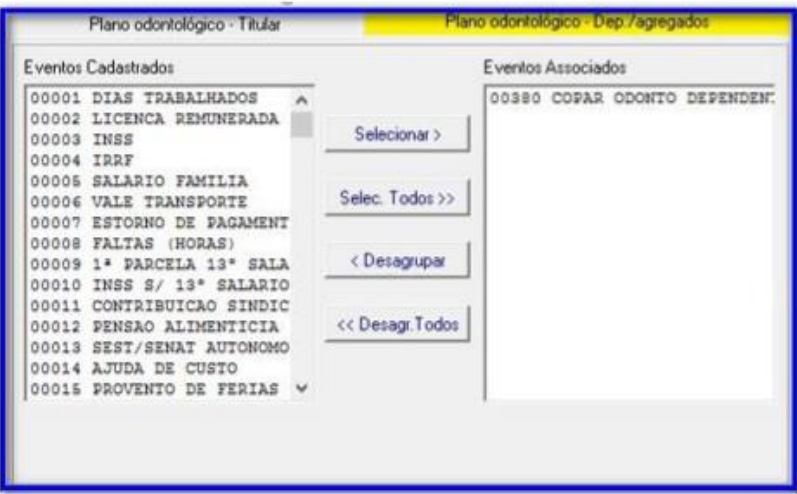

## **4.13 – Abono pecuniário**

Associar os eventos referentes a abono pecuniário.

![](_page_28_Picture_72.jpeg)

DIREÇÕES VECTADAS UTURO.

praxio.com.br **28**

Rua José Versolato, 101 - Cj 31 - 09750-73 - Centro - São Bernardo do Campo - SP

<span id="page-29-0"></span>![](_page_29_Picture_0.jpeg)

![](_page_29_Picture_1.jpeg)

#### **4.14 – Moléstia Grave**

Associar os eventos que correspondem ao pagamento de valores referente à moléstia grave.

![](_page_29_Picture_52.jpeg)

**No menu Cadastros -> Funcionários -> Cadastro de moléstia grave**, realizar o cadastro de colaboradores que possuem moléstia.

![](_page_29_Picture_53.jpeg)

![](_page_29_Picture_7.jpeg)

<span id="page-30-0"></span>![](_page_30_Picture_0.jpeg)

![](_page_30_Picture_1.jpeg)

#### **4.15 – Não tributáveis**

Serão visualizados em eventos associados todos os eventos que não possuem tributação de imposto de renda no cadastro de eventos (aba: Configurações legais, grupo Incidências na base de cálculo).

![](_page_30_Picture_63.jpeg)

#### **4.16 – Indenizações**

Associar os eventos referentes às indenizações.

![](_page_30_Picture_64.jpeg)

DIREÇ CO. NEO FUTURO.  $\Delta$   $\Omega$ 

![](_page_31_Picture_0.jpeg)

![](_page_31_Picture_1.jpeg)

## <span id="page-31-0"></span>**4.17 – Previdência Privada**

Associar os eventos referentes à previdência privada e FAPI.

![](_page_31_Picture_48.jpeg)

#### **4.18 – FAPI**

Associar os eventos referentes à previdência privada e FAPI.

![](_page_31_Picture_49.jpeg)

![](_page_31_Picture_8.jpeg)

<span id="page-32-0"></span>![](_page_32_Picture_0.jpeg)

![](_page_32_Picture_1.jpeg)

#### **4.19 – Autônomos**

Nesta tela informar a categoria e o percentual a ser aplicado sobre o valor dos rendimentos tributáveis de acordo com a categoria.

Selecionando a opção 'Visualizar autônomos sem categoria', serão visualizados os autônomos, pró- labores, estagiários, prestadores de serviços, terceirizados que não possuem categoria cadastrada no cadastro de autônomos, aba Documentação.

**Categoria 5:** Contribuinte individual – Diretor não empregado com FGTS (Lei nº 8.036/90, art. 16);

**Categoria 11:** Contribuinte individual - Diretores não empregados e demais empresários sem FGTS;

**Categoria 13**: Contribuinte individual – Trabalhador autônomo ou a este equiparado, inclusive o operador de máquina, com contribuição sobre remuneração; trabalhador associado à cooperativa de produção;

**Categoria 15:** Contribuinte individual – Transportador autônomo, com contribuição sobre remuneração;

![](_page_32_Picture_101.jpeg)

<span id="page-33-0"></span>![](_page_33_Picture_0.jpeg)

![](_page_33_Picture_1.jpeg)

#### **4.20 – Diária de ajuda de custo**

Associar os eventos referentes à diária de ajuda de custo.

![](_page_33_Picture_53.jpeg)

#### **4.21 – Bolsa de estudo recebida pelo médico-residente**

DIRF – Informe de Rendimentos

Associar os eventos referentes à bolsa de estudo recebida pelo médico residente.

![](_page_33_Picture_54.jpeg)

<span id="page-34-0"></span>![](_page_34_Picture_0.jpeg)

![](_page_34_Picture_1.jpeg)

#### **4.22 –** *Aba: Geral 3*

Mensagem para ser impressa no informe de rendimentos (campo 7 – informações complementares): Caso necessite poderá definir qual a mensagem que será impressa no campo 7 do informe de rendimentos.

![](_page_34_Picture_71.jpeg)

## **4.23 – Como gerar o cálculo da DIRF:**

Após o preenchimento das informações acima mencionadas, deverá ser selecionada a opção 'Calcular'.

No menu Rotinas Anuais –> DIRF e Informe de Rendimentos •

**Procedimentos – Acionar o botão Calcular:**

![](_page_34_Picture_72.jpeg)

![](_page_34_Picture_10.jpeg)

#### Folha de pagamento **DIRF - 2024**

#### <span id="page-35-0"></span>**4.24 – Como Gerar o arquivo da DIRF:**

Ao clicar no botão **Arquivo** deverá direcionar o caminho onde será salvo o arquivo para posteriormente realizar a importação no Programa da DIRF 2023 – Ano calendário 2022.

#### **4.25 – Como emitir a Listagem da DIRF:**

Ao clicar no botão Listagem irá aparecer a tela de classificação para realizar a impressão de todos os funcionários, ou por quebra de área, setor, seção e departamento e posteriormente a emissão da listagem conforme abaixo:

Q)

#### Na listagem incluída a coluna "DESC. SIMPLI."

![](_page_35_Picture_56.jpeg)

<span id="page-36-0"></span>![](_page_36_Picture_0.jpeg)

![](_page_36_Picture_1.jpeg)

#### **4.26 – Como emitir a Impressão do Informe de Rendimentos:**

Ao clicar no botão Impressão irá aparecer a tela de classificação para realizar a impressão de todos os funcionários, ou por quebra de área, setor, seção e departamento e posteriormente a emissão do Informe conforme abaixo:

![](_page_36_Picture_40.jpeg)

![](_page_36_Picture_6.jpeg)

<span id="page-37-0"></span>![](_page_37_Picture_0.jpeg)

![](_page_37_Picture_1.jpeg)

**Observação:** Para a emissão da listagem da DIRF e do Informe de Rendimentos, assim como a geração do arquivo referente à DIRF não é necessário recalcular.

**Nota: A partir do ano-base 2010 não será mais gerado o arquivo referente ao informe de rendimentos, por este motivo a opção arquivo do item Informe de rendimentos está desabilitada na tela.**

Caso seja necessário alterar algum valor referente à DIRF ou ao Informe de Rendimentos, a alteração pode ser realizada na opção 'Alterações DIRF/Informe de Rendimentos'. Esta opção está localizada no cabeçalho da tela, ao lado da opção 'Saída'.

#### **5. Dúvidas mais frequentes geração da DIRF – Informe de Rendimentos:**

## *5.1.* **Como conferir o Campo 03 – Rendimentos Tributáveis, Deduções e Imposto de Renda Retido na Fonte**

Os campos abaixo serão preenchidos automaticamente pelo Sistema com base nos valores encontrados na Ficha Financeira de cada funcionário.

>> **01** – Total de Rendimentos, inclusive Férias: Soma dos valores de vencimentos com incidências de IR encontrados no ano-base.

>> **02** – Contribuição Previdência Oficial: Valor total do INSS descontado do funcionário durante o ano todo, inclusive sobre férias.

Observação: Não entra neste campo o valor do INSS sobre 13º salário

>> **03** – Contribuição à Previdência Privada e ao FAPI: Soma dos valores encontrados no evento de Previdência Privada.

>> **04** – Pensão Alimentícia: Soma dos valores encontrados nos eventos de Pensão Alimentícia.

>> **05** – Imposto de renda Retido: Soma dos valores de Imposto de Renda Retido.

![](_page_37_Picture_14.jpeg)

DIREÇÕES VECTADAS

![](_page_38_Picture_0.jpeg)

![](_page_38_Picture_1.jpeg)

#### <span id="page-38-0"></span>*5.2.* **Como conferir o Campo 04 – Rendimentos Isentos e não tributáveis**

>> **01** – Parcela Isenta dos Proventos de Aposentadoria, Reserva: Informe, se necessário, os valores que se enquadram nesse tipo de rendimento.

>> **02** – Diárias e Ajudas de Custo: Se for informado o evento de Ajuda de Custo o sistema efetuará a busca na Ficha Financeira e lançará o valor automaticamente neste campo. Se necessário, informe o valor.

>> **03** – Pensão, Proventos de Aposentadoria ou Reforma por Moléstia Grave: Informe o valor correspondente, se necessário.

>> **04** – Lucro e Dividendo Apurado a Partir de 1996 Pago a Pessoa Jurídica: Informe o valor correspondente, caso tenha sido pago ao beneficiário.

>> **05** – Valores pagos ao Titular ou Sócio da Microempresa ou Empresa de pequeno porte exceto Pró-Labore, Aluguéis ou Serviços Prestados: Informe o valor, se houver.

>> **06** – Ind. por Resc. de Contrato de Trab., inclusive a Título de PDV e Acidente de Trabalho: Em caso de Rescisão o sistema preencherá automaticamente o valor do Aviso Prévio Indenizado e da Indenização (lançando neste campo o valor encontrado no evento 2360 da primeira tela da Rescisão). Caso haja outros valores, informe-os.

>> **07** – Outros (especificar): O sistema informa neste campo os valores da diferença da CPMF

CPMF, desde que esteja selecionado SIM no campo Calcula diferença CPMF nos Rend. Isentos. Caso esteja como NÃO, os valores não serão informados. Neste campo o sistema informa também os vencimentos que encontrar na ficha financeira do ano-base que não tenham incidência de IRRF ou IRRF s/ Férias e não estejam marcados como Rendimento tributável. Informe apenas a descrição desses valores.

## *5.3 – Como faço para conferência do valor do 13º Salário levado no Campo 05 de Rendimentos sujeitos à tributação Exclusiva?*

**Resposta:** O décimo terceiro impresso na cédula é o líquido, ou seja: 13º salário líquido = valor bruto

− (dependentes + INSS + previdência privada + pensão + IRF)

DIREÇÕES CONECTADAS AO FUTURO.

> praxio.com.br **38**

SP +55 (11) 5018-2525 | MC +55 (31) 2533-5050 | RS +55 (51) 3066-0011 | RJ +55 (21) 3525-2929

![](_page_39_Picture_0.jpeg)

![](_page_39_Picture_1.jpeg)

**Campo 05 –** Rendimentos Sujeitos à Tributação Exclusiva (Rendimento Líquido)

>> **01 –** Décimo Terceiro Salário: Este campo será preenchido automaticamente pelo Sistema com base nos valores encontrados na Ficha Financeira de cada funcionário. O valor será o 13º Salário, menos as Deduções de INSS, Dependentes e Pensão Alimentícia (se houver).

>> **02 –** Outros: Informe o valor e a descrição de outros rendimentos com tributação exclusiva.

#### *5.4 Campo 07 – Informações Complementares:*

Abaixo destacamos as instruções de preenchimento do Quadro 7 - Informações

complementares: Quadro 7: Nesse quadro devem ser informados, no caso de:

Pagamentos a planos de saúde, relativos às importâncias descontadas mensalmente do empregado para cobertura de despesas com plano de assistência à saúde, etc.

− Despesas médico-odonto-hospitalares, exceto planos de assistência à saúde relativos ao total anual dos valores descontados em folha de pagamento, etc.

Beneficiários de pensão alimentícia: será impresso o nome dos beneficiários, CPF e o total do benefício recebido durante o ano.

**Nota**: Mais informações sobre o preenchimento encontra-se no manual de Ajuda do aplicativo DIRF 2024.

Link para baixar o aplicativo da DIRF

<https://www.gov.br/receitafederal/pt-br/centrais-de-conteudo/download/pgd/dirf>

*Em caso de dúvidas, favor entrar em contato com nossa equipe de atendimento ao módulo de folha de pagamento, através do portal do cliente:*

#### [www.portaldocliente.praxio.com.br](http://www.portaldocliente.praxio.com.br/)

![](_page_39_Picture_16.jpeg)

praxio.com.br **39**

Rua José Versolato, 101 - Cj 31 - 09750-73 - Centro - São Bernardo do Campo - SP